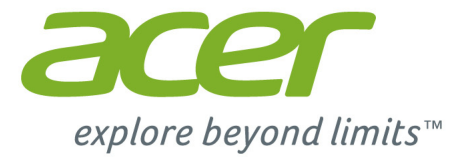

# Liquid Z410

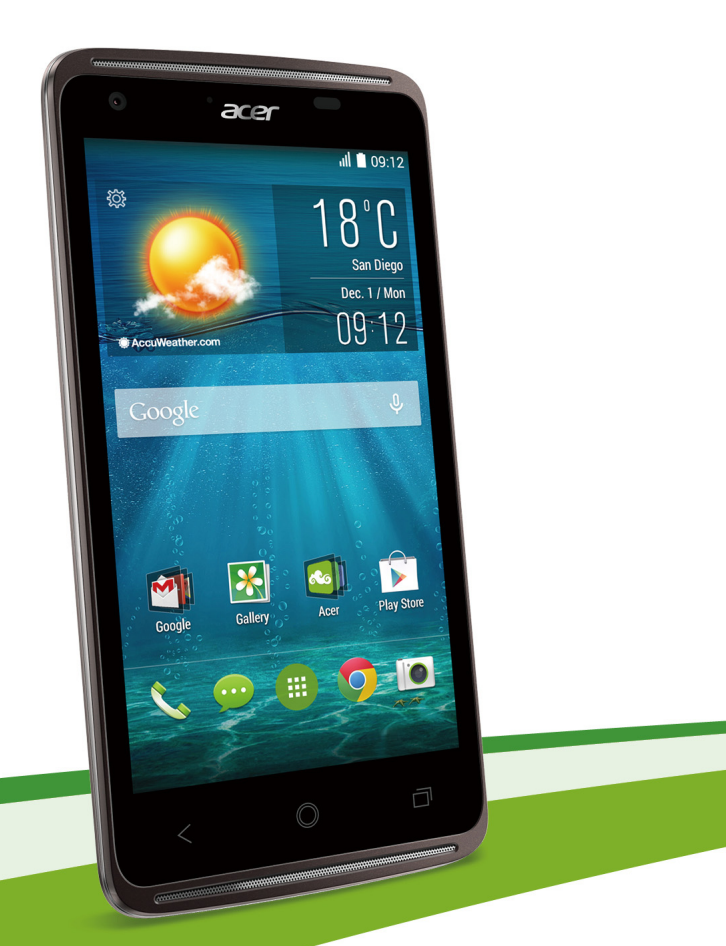

# **Manuel de l'utilisateur**

© 2014 Tous droits réservés

Manuel de l'utilisateur Acer Liquid Z410 Modèle : Z410 Cette révision : 12/2014

#### **Inscrivez-vous pour avoir un Acer ID et profitez de super avantages**

Ouvrez l'appli *Portail Acer* depuis l'écran *Démarrer* pour vous inscrire pour avoir un Acer ID ou connectez-vous si vous avez déjà un Acer ID.

#### **Il y a trois bonnes raisons pour obtenir un Acer ID :**

- Créez votre propre nuage avec Acer BYOC.
- Recevez les dernières offres et informations sur les produits.
- Enregistrez votre appareil pour le service de garantie.

Pour plus d'information, veuillez visiter le site Web AcerCloud : **www.acer.com/byoc-start**

**Important**

**Ce manuel contient des informations exclusives qui sont protégées par les lois sur le copyright. Les informations contenues dans ce manuel peuvent être modifiées sans préavis. Les images fournies dans ce document sont pour référence seulement et peuvent contenir des informations ou des fonctions qui ne s'appliquent pas à votre ordinateur. Le Groupe Acer ne sera pas responsable des erreurs techniques ou éditoriales ou des omissions contenues dans ce manuel.**

Smartphone Acer Liquid Z410

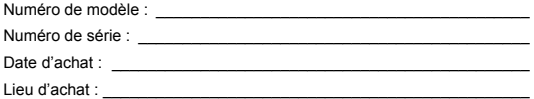

## **TABLE DES MATIÈRES**

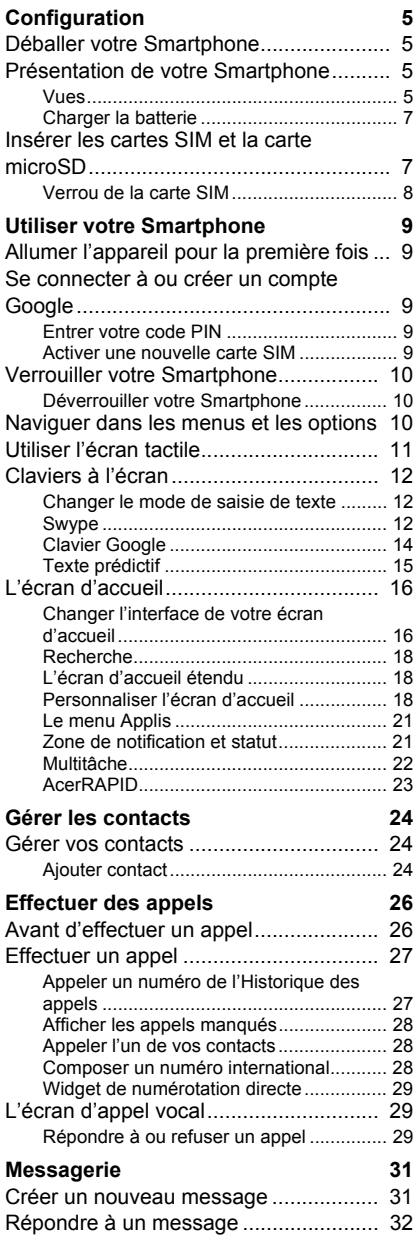

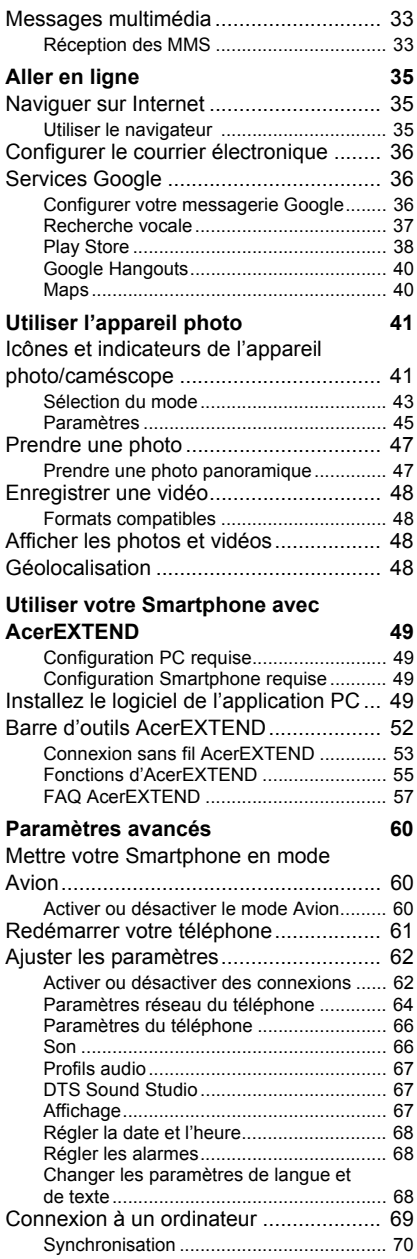

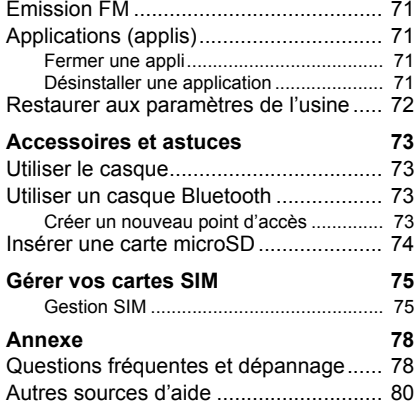

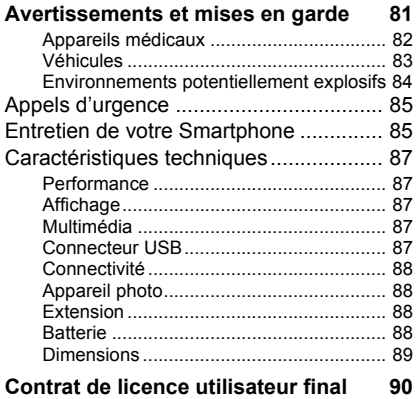

## **CONFIGURATION**

## <span id="page-4-1"></span><span id="page-4-0"></span>**Déballer votre Smartphone**

Votre nouveau Smartphone est livré dans une boîte de protection. Ouvrez soigneusement la boîte et déballez les composants. Si un des composants suivants manque ou est endommagé, contactez immédiatement le revendeur :

- Votre nouveau Smartphone Acer
- Câble USB
- Adaptateur secteur
- Casque

#### **Remarque**

*Le contenu de la boîte varie selon le pays et la région.*

## <span id="page-4-2"></span>**Présentation de votre Smartphone**

## <span id="page-4-3"></span>**Vues**

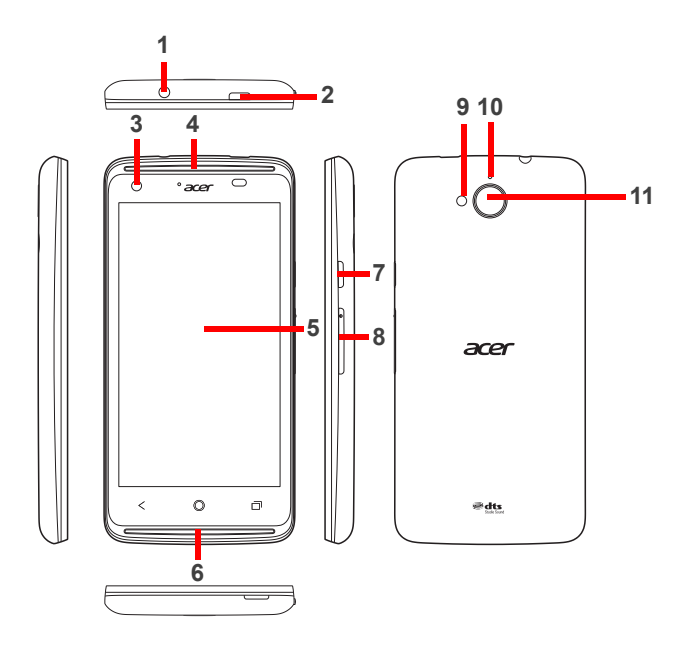

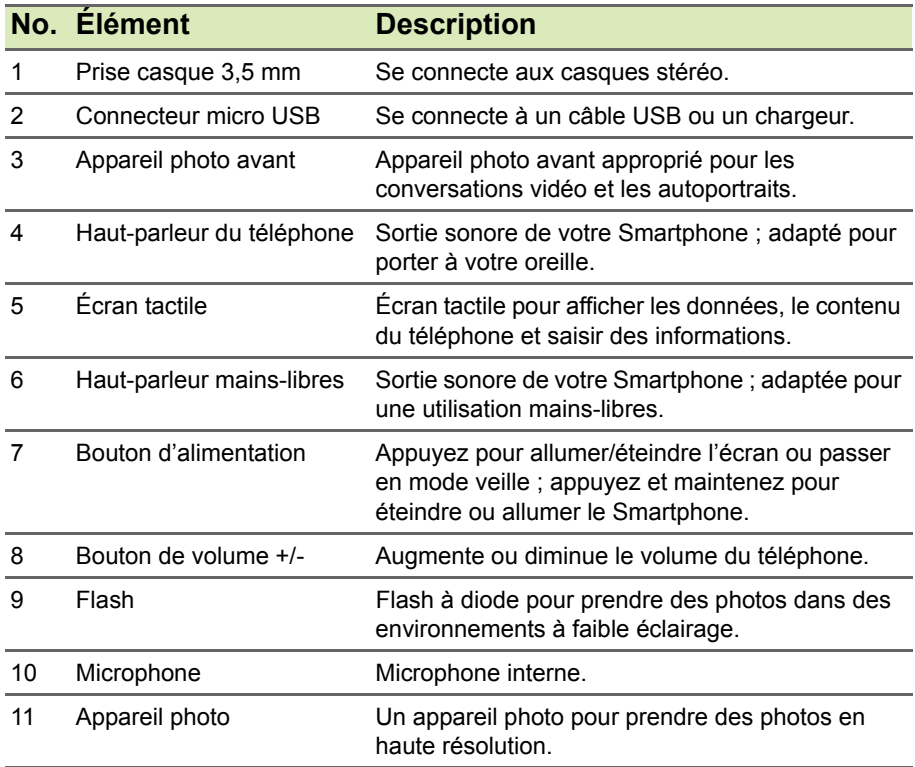

### <span id="page-6-0"></span>**Charger la batterie**

Lors de la première utilisation, vous devez charger votre Smartphone pendant huit heures. Après cela, vous pouvez recharger la batterie si nécessaire.

Connectez le cordon de l'adaptateur secteur au connecteur micro USB de votre Smartphone.

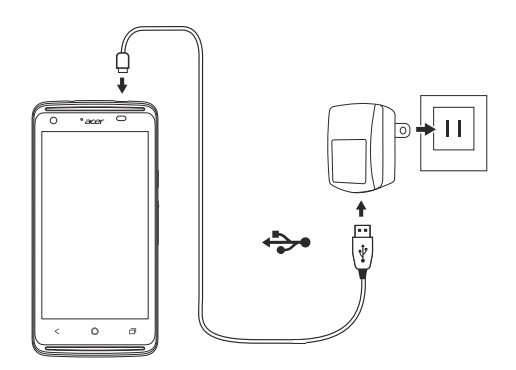

## <span id="page-6-1"></span>**Insérer les cartes SIM et la carte microSD**

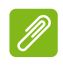

#### **Remarque**

*Les informations de ce manuel d'utilisation peuvent varier selon le nombre de SIM que vous utilisez.*

Pour pouvoir profiter pleinement de toutes les fonctions de votre Smartphone, vous devez installer une carte SIM.

Votre nouveau téléphone a plusieurs logements de carte SIM, installez n'importe quelle combinaison de cartes SIM.

De plus, vous souhaitez peut-être augmenter le stockage de votre Smartphone en insérant une carte microSD dans le logement marqué.

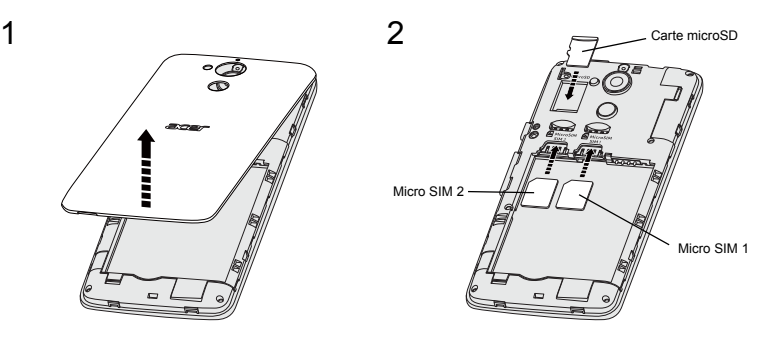

- 1.Retirez le couvercle et retirez la batterie.
- 2.Insérez la carte microSD et les cartes micro SIM comme illustré.

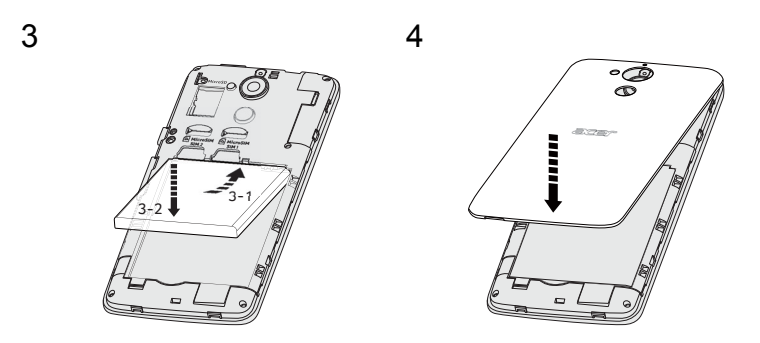

- 3.Alignez les connecteurs dorés de la batterie avec les connecteurs en haut du compartiment de la batterie et insérez la batterie.
- 4.Réinstallez le couvercle et poussez vers le bas jusqu'à ce qu'il s'enclenche en place.

### <span id="page-7-0"></span>**Verrou de la carte SIM**

Votre Smartphone peut être muni d'une fonction de verrou de la carte SIM, c.-à-d. que vous ne pourrez utiliser que la carte SIM fournie par votre opérateur.

Pour annuler le verrou de la carte SIM, contactez votre opérateur.

## <span id="page-8-0"></span>**UTILISER VOTRE SMARTPHONE**

## <span id="page-8-1"></span>**Allumer l'appareil pour la première fois**

Pour allumer votre Smartphone la première fois, appuyez pendant plusieurs secondes sur le bouton d'alimentation jusqu'à ce que l'écran s'allume. Il vous sera demandé de configurer certains paramètres avant de pouvoir utiliser votre Smartphone.

Suivez les instructions à l'écran pour terminer la configuration.

## <span id="page-8-2"></span>**Se connecter à ou créer un compte Google**

Si vous avez accès à Internet, votre Smartphone vous permet de synchroniser les informations avec un compte Google.

Vous pouvez créer un compte Google ou vous connecter à un compte existant. Il permet de synchroniser votre liste de contacts, votre messagerie, l'agenda et d'autres informations. Ouvrez le *menu Applis*, puis appuyez sur **Paramètres** > **Ajouter un compte**. Appuyez sur le type de compte à ajouter (p.ex. Google). Une connexion Internet sera nécessaire pour terminer le processus de synchronisation. Vous pouvez facilement créer et accéder à plusieurs comptes Google.

## <span id="page-8-3"></span>**Entrer votre code PIN**

Lorsque vous installez une carte SIM la première fois, il peut être nécessaire d'entrer un code PIN en utilisant le clavier numérique à l'écran.

#### **Important**

**Suivant vos réglages, il peut vous être demandé d'entrer votre code PIN à chaque fois que vous activez la fonction du téléphone.**

## <span id="page-8-4"></span>**Activer une nouvelle carte SIM**

Si vous utilisez votre carte SIM pour la première fois, elle aura besoin d'être activée. Contactez l'opérateur de votre réseau pour plus de détails sur ceci.

## <span id="page-9-0"></span>**Verrouiller votre Smartphone**

Si vous n'allez pas utiliser votre Smartphone pendant un moment, appuyez brièvement sur le bouton d'alimentation pour verrouiller l'accès. Cela économise de l'énergie et assure que votre Smartphone n'utilise pas un service de manière non intentionnelle. Votre Smartphone se verrouillera automatiquement s'il n'est pas utilisé pendant une minute.

## <span id="page-9-1"></span>**Déverrouiller votre Smartphone**

Si l'écran est éteint et que le Smartphone ne réagit pas à un appui sur l'écran ou les boutons audessous de l'écran, alors il a été verrouillé et est en mode veille.

Appuyez sur le bouton d'alimentation pour activer votre Smartphone. Déverrouillez votre Smartphone en faisant glisser votre doigt d'un côté de l'écran à l'autre (cela fonctionne dans les deux sens).

Par mesure de sécurité supplémentaire, vous pouvez définir un schéma de déverrouillage, un ensemble de points qui doivent être touchés dans le bon ordre pour accéder au téléphone. Ouvrez le

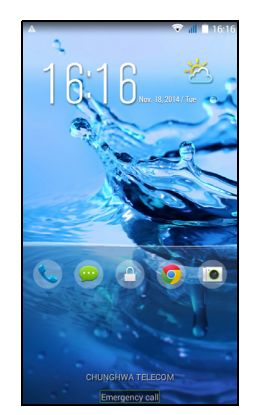

*menu Applis*, puis appuyez sur **Paramètres** > **Sécurité** > **Verrouillage de l'écran**. Si vous oubliez votre schéma de déverrouillage, veuillez consulter **[Schéma de déverrouillage à la](#page-79-1)  [page 80](#page-79-1)**.

Vous pouvez également accéder directement aux applis de l'écran verrouillé. Appuyez et maintenez sur l'icône de l'écran verrouillé, déplacez légèrement votre doigt dans n'importe quelle direction, et relâchez. Le téléphone se déverrouille et ouvre cette appli.

## <span id="page-9-2"></span>**Naviguer dans les menus et les options**

Trois boutons au-dessous de l'écran permettent de naviguer dans les menus et les options. The contract of the Retour Accueil Menu

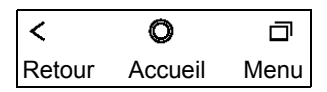

#### *Retour*

Appuyez sur ce bouton pour aller à la page précédente, ou remonter d'un niveau dans un menu.

#### *Accueil*

Appuyez sur ce bouton pour aller directement à l'*écran d'accueil*. Appuyez et maintenez ce bouton pour ouvrir *Recherche*.

#### *Menu*

Appuyez sur ce bouton pour voir les applis ouvertes récemment. Appuyez sur une appli pour l'ouvrir. En bas de l'écran *Menu* se trouvent les applis Acer Float. Appuyez sur une appli flottante pour ouvrir l'appli dans sa propre fenêtre tout en gardant ce que vous faisiez visible. Vous pouvez personnaliser les applis qui apparaissent. Balayez vers la droite dans la barre des applis Acer Float et appuyez sur l'icône d'engrenage. Choisissez entre *Navigateur*, *Boutons*, *Calculatrice*, *Appareil photo*, *Carte*, *Notes*, *Chronomètre* et *Texte* flottants.

Appuyez et maintenez sur le bouton *Menu* pour ouvrir un menu d'actions qui sont valides pour l'appli ou l'écran actuel. Appuyez n'importe où sur l'écran pour retourner à l'*écran d'accueil*. **[Voir](#page-21-0)  [Multitâche à la page 22](#page-21-0)**.

## <span id="page-10-0"></span>**Utiliser l'écran tactile**

Votre Smartphone utilise un écran tactile pour sélectionner les éléments et entrer les informations. Utilisez votre doigt pour appuyer sur l'écran.

**Appuyer** : Touchez l'écran une fois pour ouvrir les éléments et sélectionner les options.

**Glisser** : Maintenez votre doigt sur l'écran et faites-le glisser sur l'écran pour sélectionner du texte ou des images.

**Appuyer et maintenir** : Appuyez et maintenez sur un élément pour afficher une liste d'actions disponibles pour cet élément. Appuyez sur l'action que vous voulez exécuter dans le menu contextuel qui s'affiche.

**Défiler** : Pour défiler vers le haut et le bas de l'écran, faites glisser votre doigt vers le haut ou le bas de l'écran dans la direction vers laquelle vous voulez défiler.

## <span id="page-11-0"></span>**Claviers à l'écran**

#### **Remarque**

*La disposition du clavier varie légèrement, selon l'application et les informations requises.*

Votre nouveau téléphone a le clavier Swype configuré par défaut pour la saisie de texte. **[Voir Swype à la page 12](#page-11-2)**.

#### <span id="page-11-1"></span>**Changer le mode de saisie de texte**

Pour changer le mode de saisie :

- 1.Ouvre le *menu Applis*.
- 2.Appuyez sur **Paramètres** > **Langue et saisie** > **Par défaut**.
- 3.Appuyez sur votre ou vos méthodes de saisie préférées dans la liste (si une seule méthode est sélectionnée, toutes les options seront grisées).
- 4.Désélectionnez les méthodes que vous ne souhaitez pas utiliser.
- 5.Appuyez sur **Par défaut** pour en définir une comme votre méthode par défaut.

#### <span id="page-11-2"></span>**Swype**

Swype est un moyen rapide d'entrer du texte. Il vous permet de saisir avec un mouvement continu sur le clavier à l'écran ; vous créez un mot en dessinant sur les lettres.

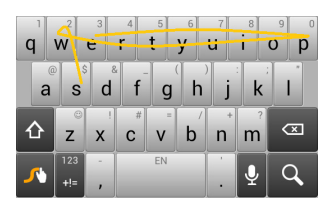

Placez votre doigt sur la première lettre du mot et dessinez une trajectoire de lettre à lettre, en soulevant seulement après la dernière lettre. Swype insérera des espaces quand c'est nécessaire.

Swype ajoutera généralement une double lettre dans un mot en cas de besoin, mais vous pouvez aider Swype reconnaître que

vous voulez une double lettre en gribouillant un peu ou en faisant une boucle sur la lettre. Par exemple, pour obtenir le « ll » dans « hello », gribouillez (ou faites une boucle) sur la touche « l ».

Quand il y a plusieurs suggestions pour le mot que vous voulez entrer, Swype affiche une liste de choix de mots. Pour accepter le mot par défaut dans la liste de choix de mots, continuez simplement à dessiner vos mots. Dans le cas contraire, faites défiler la liste en faisant glisser votre doigt, et appuyez sur le mot souhaité.

Appuyez et maintenez la touche Swype pour accéder aux paramètres, fonctions, mises à jour, préférences et aide.

Appuyez sur la touche **+!=** pour voir les chiffres et les caractères spéciaux, appuyez sur la touche de page (maj) pour en voir davantage.

Les touches supplémentaires varient selon le type de texte saisi, par exemple une touche pour ajouter une émoticône est disponible lors de la saisie d'un message. Comme les autres touches, appuyez et maintenez enfoncée pour d'autres options.

Pour changer le mode de saisie, ouvrez la **Zone de notification** (**[voir](#page-20-1)  [Zone de notification et statut à la page 21](#page-20-1)**) et appuyez sur **Choisir le mode de saisie**.

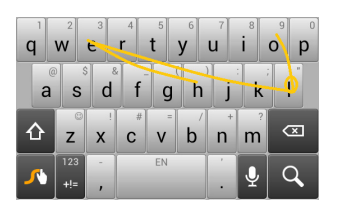

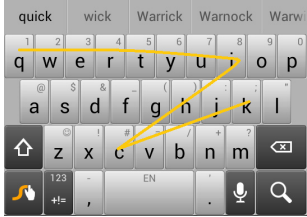

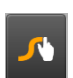

#### *Assistance textuelle*

Le clavier Swype a diverses fonctionnalités qui vous aident à entrer le texte correct. Dans le *menu Application*, appuyez sur **Paramètres** > **Langue et saisie**, puis appuyez sur le bouton **Paramètres** sur la droite de **Swype**. Vous pouvez également appuyer et maintenir la touche Swype **.** De là, vous pouvez activer ou désactiver ce qui suit :

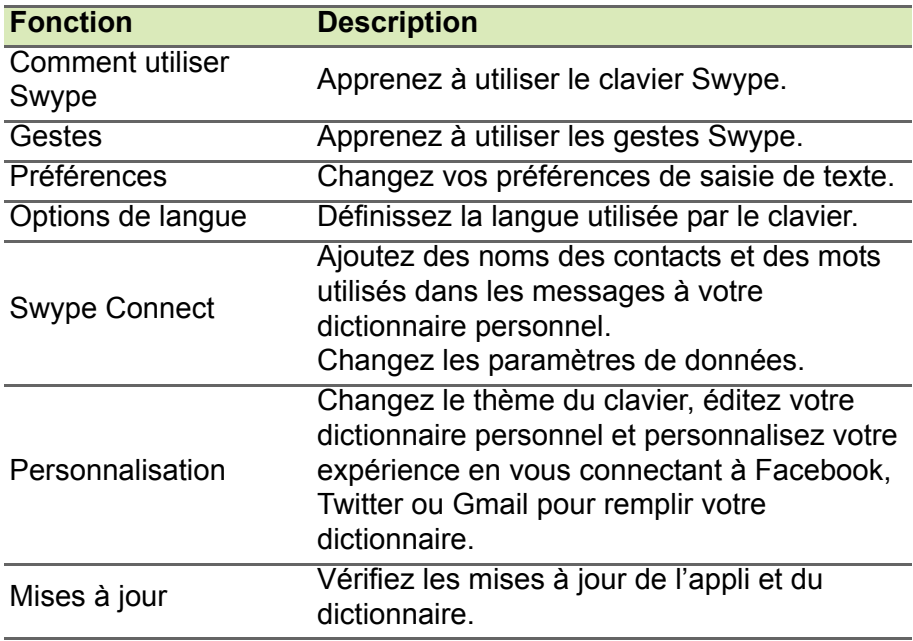

## <span id="page-13-0"></span>**Clavier Google**

C'est un clavier AZERTY à l'écran standard qui permet d'entrer le texte. Appuyez et maintenez enfoncée une touche numérique en haut pour sélectionner d'autres caractères, tels que des lettres accentuées.

Appuyez sur la touche **?123** pour voir les chiffres et les caractères spéciaux, puis sur la touche **=\<** pour en voir davantage.

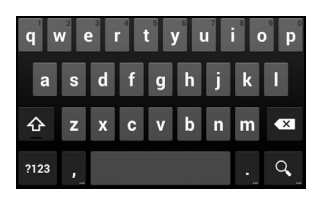

Vous pouvez choisir une autre langue de saisie en appuyant et maintenant la touche barre oblique. Vous pouvez également ouvrir le *menu Applis* puis appuyer sur **Paramètres** > **Langue et saisie**. Puis appuyez sur le bouton **Paramètres** à côté de *Clavier Google* > **Langues de saisie**. La disposition du clavier change en fonction de la langue sélectionnée.

Après avoir configuré plus d'une langue, le bouton monde apparaît à côté de la barre d'espace. Appuyez sur ce bouton pour permuter rapidement entre de multiples langues de saisie.

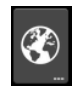

#### *Assistance textuelle*

Le clavier Google a diverses fonctionnalités qui vous aident à entrer le texte correct. Dans le *menu Applis*, appuyez sur **Paramètres** > **Langue et clavier.** Puis appuyez sur le bouton **Paramètres** à côté de *Clavier Google*. De là, vous pouvez activer ou désactiver plusieurs paramètres en rapport avec le clavier.

#### <span id="page-14-0"></span>**Texte prédictif**

Le Clavier Google permet une saisie de texte prédictif pour le navigateur. Lorsque vous tapez les lettres d'un mot, une sélection s'affiche au-dessus du clavier qui continue la séquence des lettres tapées, ou s'en rapproche étroitement, compte tenu des erreurs possibles. La liste de mots change après chaque appui de touche. Si le mot requis est affiché, vous pouvez appuyer dessus pour l'insérer dans le texte.

## <span id="page-15-0"></span>**L'***écran d'accueil*

L'*écran d'accueil* vous donne un accès rapide aux informations et des contrôles simples avec les widgets ou raccourcis. Ils affichent des informations telles que l'heure et la météo ou fournissent des contrôles supplémentaires et un accès direct aux applis et d'autres fonctions fréquemment utilisées de votre Smartphone.

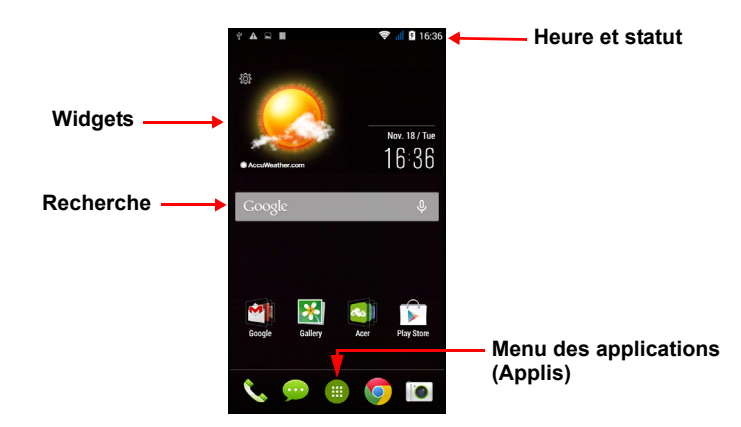

En bas de l'écran se trouve le *dock des applications* qui affiche les applis par défaut. Appuyez sur une icône pour ouvrir l'appli. Appuyez sur le *menu Applis* au milieu du *dock des applications* pour afficher vos applis. Pour changer les applications, **[voir Changer les icônes](#page-19-0)  [du dock des applications à la page 20](#page-19-0)**.

## <span id="page-15-1"></span>**Changer l'interface de votre** *écran d'accueil*

Votre nouveau Smartphone propose une interface utilisateur en *Mode rapide* qui fournit trois options de disposition personnalisée qui sont conçues pour des groupes d'utilisateurs spécifiques.

#### *Mode standard*

Fournit des icônes faciles à comprendre pour les fonctions fréquemment utilisées sur le téléphone et trois thèmes au choix.

#### *Mode facile*

Fournit des grandes icônes pour les fonctions fréquemment utilisées et deux thèmes au choix. Ce mode est idéal pour les utilisateurs plus âgés et les utilisateurs qui ont une vision et/ou une mobilité réduites.

#### *Mode de base*

Ceci offre des options de numérotation et de messagerie basées sur des photos qui sont parfaitement adaptées aux utilisateurs de Smartphones les plus jeunes et/ou inexpérimentés.

#### *Activer le* Mode rapide

Pour activer le *Mode rapide* :

- 1.Ouvre le *menu Applis* > **Mode rapide**.
- 2.Sélectionnez le mode que vous souhaitez utiliser, puis appuyez sur **Suivant**.
- 3.Choisissez si vous souhaitez ajouter plus de contenu ou non.
- 4.Choisissez votre thème et définissez les widgets.

#### *Définissez un code d'accès pour le* Mode rapide

Une fois activé le *Mode rapide*, vous avez l'option de définir un code d'accès pour empêcher les modifications non autorisées.

- 1.Balayez vers le bas depuis haut de l'écran pour ouvrir la *Zone de notification*.
- 2.Appuyez sur l'icône *Paramètres* dans le coin inférieur droit de l'écran.
- 3.Entrez le code d'accès deux fois et appuyez sur **OK**.

#### *Désactiver le* Mode rapide

Pour désactiver le *Mode rapide* :

- 1.Balayez vers le bas depuis haut de l'écran pour ouvrir la *Zone de notification*.
- 2.Appuyez sur l'icône *Paramètres* dans le coin inférieur droit de l'écran.
- 3.Définissez un code d'accès si vous ne l'avez pas encore défini.
- 4.Appuyez sur **OK**.
- 5.Appuyez sur l'icône *Paramètres* dans le coin inférieur droit de l'écran.
- 6.Appuyez sur **Quitter le mode rapide**.

## <span id="page-17-0"></span>**Recherche**

Pour rechercher des applis, des fichiers ou des informations sur Internet, appuyez sur l'icône **Google**.

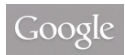

 $\overline{\mathbf{0}}$ 

Entrez simplement le texte que vous souhaitez trouver et appuyez sur

 $\alpha$  ou appuyez sur un des fichiers, suggestions ou applications affichés dans la liste.

Afin de rechercher ou de naviguer sur Internet, vous devez être connecté à un réseau de données cellulaires (si disponible) ou sans fil. **[Voir Aller en ligne à la page 35](#page-34-3)**.

#### *Recherche vocale*

Si la recherche vocale est disponible, appuyez sur le microphone et dites votre demande de recherche. **[Voir Recherche vocale à](#page-36-1)  [la page 37](#page-36-1)**.

## <span id="page-17-1"></span>**L'***écran d'accueil* **étendu**

L'*écran d'accueil* s'étend des deux côtés de l'écran, vous donnant plus de place pour ajouter des icônes, widgets ou fonctionnalités. Pour afficher l'écran des widgets étendu, faites glisser votre doigt vers la gauche ou la droite.

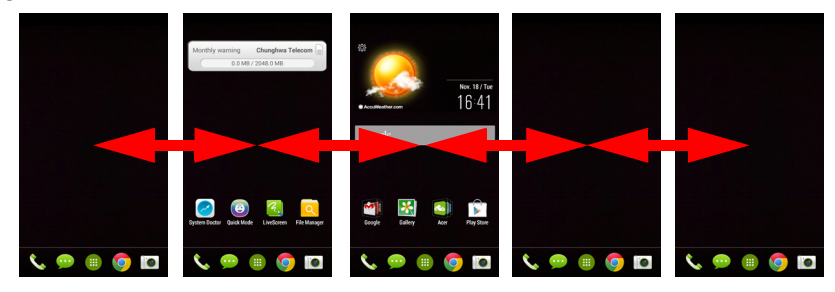

## <span id="page-17-2"></span>**Personnaliser l'***écran d'accueil*

Vous pouvez personnaliser votre *écran d'accueil* en ajoutant ou supprimant les raccourcis d'applis ou widgets, et en changeant le fond d'écran.

#### *Ajouter et supprimer des raccourcis et widgets*

Pour ajouter des raccourcis ou widgets, appuyez sur l'icône du *menu Applis* en bas au centre de l'*écran d'accueil*.

Appuyez sur **Applis** pour voir une liste des raccourcis d'applications que vous pouvez faire glisser sur un *écran d'accueil*.

Appuyez sur **Widgets** pour voir les petites applis et liens (tels que des raccourcis personnalisés, des contacts ou favoris) que vous pouvez ajouter à un *écran d'accueil*. Les widgets sont des petites applis qui affichent des informations constamment mises à jour, ou des raccourcis rapides vers des applis ou des fonctions spéciales.

Pour déplacer une appli ou un widget vers l'*écran d'accueil*, appuyez et maintenez sur un élément jusqu'à ce qu'il soit sélectionné. L'*écran d'accueil* s'ouvrira. Faites glisser l'élément sur une zone libre sur l'écran. Pour afficher des informations sur l'appli ou le widget, faites-le glisser vers l'icône en haut de l'écran.

Pour déplacer l'élément vers un autre *écran d'accueil*, faites-le glisser vers le côté de l'écran, l'*écran d'accueil* passera à l'écran dans cette direction. Relâchez l'élément lorsqu'il est positionné correctement.

Pour supprimer un raccourci ou un widget de l'*écran d'accueil*, appuyez et faites le glisser vers **Supprimer** en haut de l'écran.

*Redimensionner les widgets*

Certains widgets peuvent être redimensionnés. Dès que vous placez un widget sur l'*écran d'accueil*, vous pouvez le redimensionner en faisant glisser les coins.

Pour redimensionner un widget qui est déjà sur l'*écran d'accueil*, appuyez et maintenez le widget. Lorsque l'icône Supprimer apparaît, relâchez le widget. Si le widget est redimensionnable, vous pourrez faire glisser les côtés du widget pour le redimensionner.

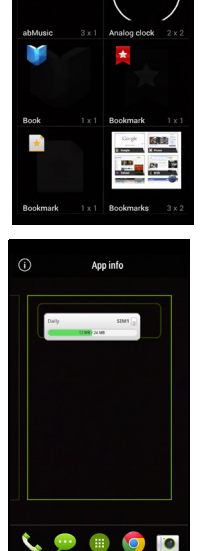

#### *Ajouter ou supprimer des dossiers*

Vous pouvez également ajouter des dossiers à votre *écran d'accueil*. Pour créer un nouveau dossier, faites glisser-déplacer l'icône d'une appli sur l'icône d'une autre appli dans l'*écran d'accueil*. Cela créera un dossier Sans nom. Appuyez sur l'icône du dossier, puis appuyez sur le nom du dossier pour le renommer.

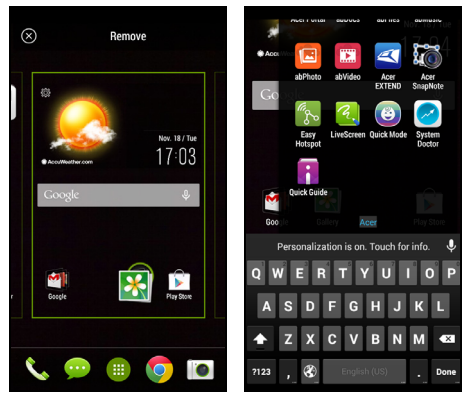

Pour supprimer le raccourci d'une appli d'un dossier, appuyez sur l'icône du dossier pour afficher les applis contenues, puis appuyez et maintenez sur l'icône de l'appli que vous souhaitez supprimer. Faites glisser-déplacer l'icône sur **Supprimer** qui apparaîtra en haut de l'écran.

Pour supprimer un dossier, appuyez et maintenez le dossier, puis faites glisser-déplacer le dossier sur **Supprimer** qui apparaîtra en haut de l'écran.

#### <span id="page-19-0"></span>*Changer les icônes du* dock des applications

Vous pouvez définir des icônes pour les applications installées dans le *dock des applications*. Ouvrez le *menu Applis* et trouvez l'application que vous souhaitez ajouter. Appuyez et maintenez l'icône, puis faites-la glisser à une position vide dans le dock. Faire glisser la nouvelle application vers une icône du dock existante créera un dossier pour les deux icônes.

Pour supprimer une icône du dock, appuyez et maintenez l'icône pour la sélectionner. Faites glisser l'icône vers un emplacement différent en dehors du dock ou vers **Supprimer** en haut de l'écran.

#### *Changer le fond d'écran*

Pour changer le fond d'écran, appuyez longuement un des panneaux de l'écran d'accueil et sélectionnez **Fond d'écran**. Vous pouvez également changer le fond d'écran en allant dans le menu *Applis*. Appuyez sur **Paramètres** > **Personnaliser** > **Fonds d'écran**. Choisissez une des images stockées dans la *Galerie*, des *Photos* ou des *Fonds d'écran*.

## <span id="page-20-0"></span>**Le** *menu Applis*

Pour accéder au *menu Applis*, sur l'*écran d'accueil* appuyez sur au centre du dock.

Les applis sont affichées par ordre alphabétique. Balayez la page vers la gauche ou la droite pour voir plus d'applis. Lorsque vous êtes sur la dernière page des applis, balayez vers la gauche pour voir les widgets disponibles sur votre Smartphone, ou appuyez sur **Widgets** en haut de la page.

Pour aller rapidement aux applis ou widgets, appuyez sur **Applis** ou **Widgets** en haut du *menu Applis*.

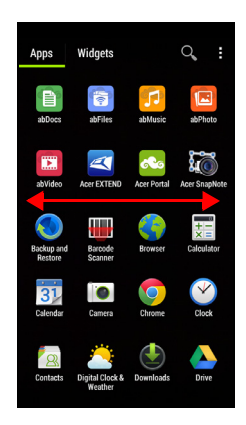

## <span id="page-20-2"></span><span id="page-20-1"></span>**Zone de notification et statut**

Les icônes de notification et de statut sont présentées en haut de l'écran. La zone en haut à droite affiche diverses informations de statut, telles que la connectivité Wi-Fi, la force du signal, le statut de la batterie et l'heure. La zone supérieure gauche affiche des icônes d'événements, comme un nouveau message.

• Modèle à deux SIM :

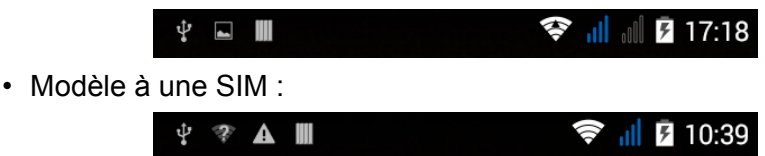

Faites glisser la **Zone de notification** vers le bas de l'écran pour afficher plus d'informations sur les nouveaux événements et appuyez sur la flèche bas pour accéder aux *Paramètres rapides*.

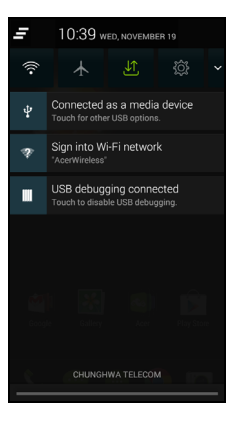

### <span id="page-21-0"></span>**Multitâche**

Vous pouvez ouvrir plusieurs applications en même temps. Pour ouvrir une nouvelle appli, appuyez sur le bouton d'accueil pour retourner à l'*écran d'accueil*, puis démarrez la nouvelle appli. Appuyez sur le bouton Menu pour naviguer rapidement dans les deux sens entre les applis précédemment ouvertes.

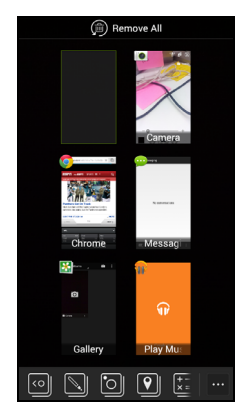

#### **Remarque**

*Pour prolonger l'autonomie de la batterie, il est préférable de fermer une application lorsque vous avez fini de l'utiliser. Faites cela soit en appuyant sur la touche Retour ou le bouton Menu et en sélectionnant Quitter (si disponible).*

## <span id="page-22-0"></span>**AcerRAPID**

Le bouton AcerRAPID est situé directement au-dessous de l'appareil photo.

Appuyez longuement le bouton AcerRAPID pour lancer l'appli appareil photo. Pendant que l'appli appareil photo est ouverte, appuyez le bouton AcerRAPID pour prendre une photo.

Appuyez brièvement le bouton AcerRAPID pour lancer l'appli Google Play Musique. Pour changer l'appli pour la fonction appui court, accédez au menu *Applis* et appuyez sur **Paramètres** > **AcerRAPID** > **Appui court** et choisissez une appli.

Appuyez le commutateur **ACT/DÉS** pour activer ou désactiver AcerRAPID.

Le bouton AcerRAPID vous permet également de répondre aux appels entrants rapidement sans avoir à toucher l'écran. Pour accepter un appel entrant, appuyez le bouton AcerRAPID.

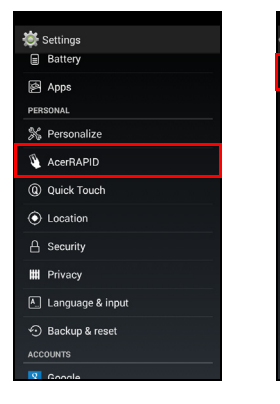

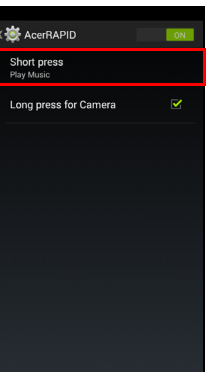

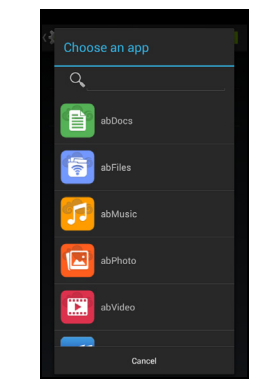

## **GÉRER LES CONTACTS**

## <span id="page-23-1"></span><span id="page-23-0"></span>**Gérer vos contacts**

Votre Smartphone possède un répertoire vous permettant d'enregistrer les contacts soit sur la mémoire interne, soit sur votre carte SIM.

Appuyez sur l'appli **Contacts** dans le *menu Applis* ou appuyez sur **Tous les contacts** dans le *Numéroteur* pour afficher vos contacts.

Si vous n'avez pas de contact stockés sur votre téléphone, vous pouvez importer les contacts de votre compte Google, ajouter un nouveau contact ou importer des contacts depuis votre carte SIM ou carte SD. Ouvrez l'appli **Contacts** dans le

one Office ,<br>Audale Di<del>zz</del>a

*menu Applis*, puis appuyez sur **Q** pour ajouter un contact,  $\alpha$  pour rechercher un contact, ou appuyez sur le bouton **Menu** pour ouvrir le menu.

## <span id="page-23-3"></span><span id="page-23-2"></span>**Ajouter contact**

Appuyez sur  $\mathbb{E}_{\mathbb{H}}$  pour ajouter un nouveau contact. Vous pouvez également numériser le code barres du profil d'une personne pour ajouter la personne à votre liste de contacts ou groupe.

Pour créer un contact, choisissez d'abord où vous voulez stocker les informations du contact. Il vous sera ensuite demandé d'entrer les informations du contact, telles que nom, adresse et numéro de téléphone.

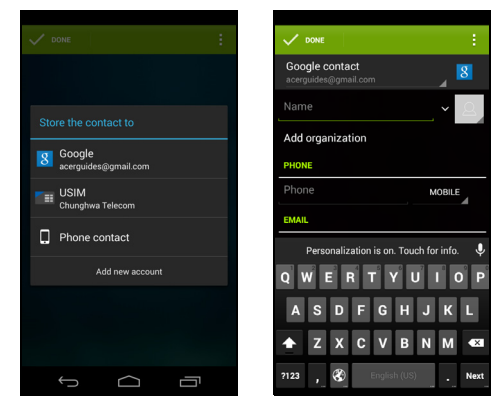

Vous pouvez faire défiler vers le bas de la page et appuyer sur **Ajouter un autre champ** pour ajouter des choses telles que :

- Nom phonétique
- IM
- Notes
- Surnom
- Site Web
- Appel Internet

Pour affecter une image à votre contact, appuyez sur la silhouette et sélectionnez entre **Prendre une photo** ou **Choisir une photo de la Galerie**.

Une fois terminé, cliquez sur **OK** en haut de l'écran.

Appuyer sur le nom des contacts fera apparaître leur profil. Appuyez

sur **i** pendant l'affichage du profil d'un contact pour modifier, partager, supprimer ou imprimer le contact. Vous pouvez également définir une sonnerie pour le contact, bloquer les appels entrants de ce contact, ou placer le contact sur votre *écran d'accueil*.

Vous pouvez également créer un contact à partir d'un appel reçu ou effectué, **[voir Enregistrer un numéro appelé dans les contacts à la](#page-29-0)  [page 30](#page-29-0)**.

## **EFFECTUER DES APPELS**

<span id="page-25-0"></span>Ce chapitre vous montre comment effectuer des appels téléphoniques, et les différentes options qui s'offrent à vous pour votre appel.

## <span id="page-25-1"></span>**Avant d'effectuer un appel**

Vérifiez que la fonction téléphone est activée avant d'effectuer un appel. Vous pouvez confirmer l'état du téléphone dans la zone de Notification.

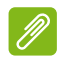

#### **Remarque**

*Les couleurs des icônes de statut et de notification peuvent varier. Vous verrez une icône d'indication pour chaque carte SIM insérée.*

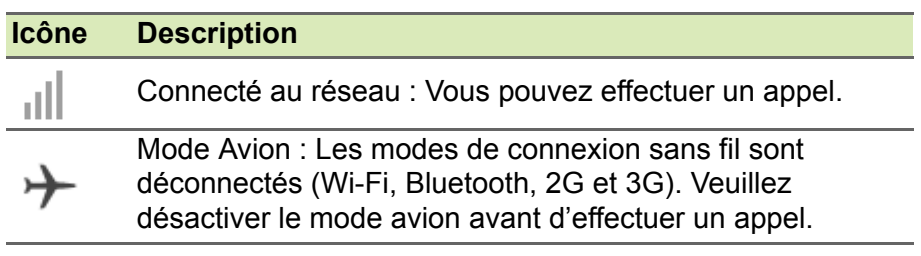

## <span id="page-26-0"></span>**Effectuer un appel**

#### **Remarque**

*Si vous avez plusieurs cartes SIM insérées dans le téléphone, il vous sera demandé quelle SIM utiliser avant que l'appel ne soit connecté. Pour sélectionner une SIM, appuyez simplement sur le nom de l'opérateur.*

1.Depuis l'*écran d'accueil*, appuyez sur l'icône **Téléphone** pour ouvrir le clavier numérique à l'écran.

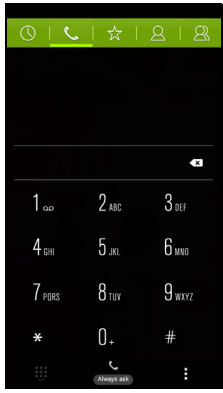

- 2.Entrez le numéro que vous souhaitez appeler.
- 3. Appuyez sur  $\searrow$  pour effectuer l'appel.

4. Pour terminer l'appel, appuyez sur  $\bullet$ .

Si le contact que vous recherchez est affiché, il vous suffit d'appuyer sur le nom du contact pour l'appeler.

## <span id="page-26-1"></span>**Appeler un numéro de l'Historique des appels**

Votre historique des appels peut être affiché en appuyant sur le bouton *Historique des appels*  $\mathbb O$ . Il affiche les appels récents reçus, composés et manqués.

Appuyez sur l'icône du téléphone pour rappeler. Pour afficher les détails de l'appel et d'autres options, appuyez sur le numéro ou le nom du contact.

## <span id="page-27-0"></span>**Afficher les appels manqués**

Les notifications des appels manqués sont affichées dans les trois zones suivantes :

- 1. La Zone de notification avec l'icône **d'appel manqué. Ouvrez la** zone de **Notification** et appuyez sur la notification d'appel manqué pour afficher les détails de l'appel manqué.
- 2.À côté de l'icône Téléphone (le nombre dans la boîte est le nombre d'appels manqués). Appuyez sur **Téléphone** soit depuis l'*écran d'accueil* ou dans le *menu Applis* pour afficher directement les détails des appels manqués.

## <span id="page-27-1"></span>**Appeler l'un de vos contacts**

*Appeler un contact depuis l'onglet Contacts*

- 1.Appuyez sur **Tous les contacts** pour afficher vos contacts.
- 2.Appuyez sur un contact pour l'appeler.

*Appeler un contact depuis l'appli Contacts*

- 1.Appuyez sur l'icône **Contacts** dans le *menu Applis* pour afficher vos contacts.
- 2.Appuyez sur un contact pour ouvrir son profil.
- 3.Appuyez sur le numéro de téléphone d'un contact pour l'appeler.

## <span id="page-27-2"></span>**Composer un numéro international**

Lorsque vous appelez des numéros internationaux, il n'est pas nécessaire d'entrer le préfixe d'appel international (« 00 » etc.) avant l'indicatif du pays. Il suffit d'appuyer et de maintenir 0+ sur le pavé numérique à l'écran jusqu'à ce que + apparaisse à l'écran.

## **Important**

**Les tarifs des appels internationaux varient en fonction du pays que vous appelez et de votre opérateur. Nous vous recommandons de vérifier les tarifs auprès de votre opérateur, pour éviter des factures excessives. Si vous utilisez votre Smartphone à l'étranger, des frais d'itinérance s'appliqueront également. Consultez votre opérateur pour les frais d'itinérance dans le pays que vous allez visiter avant de partir.**

## <span id="page-28-0"></span>**Widget de numérotation directe**

Vous pouvez ajouter un widget de numérotation directe pour un contact sur *votre écran d'accueil*. Ouvrez le *menu Applis*, puis appuyez sur l'onglet **Widgets**. Appuyez et maintenez sur **Numérotation directe** et vous pourrez placer le widget sur votre *écran d'accueil*. Une fois placé, vous pourrez sélectionner un contact à associer à ce widget particulier sur votre *écran d'accueil*.

## <span id="page-28-1"></span>**L'écran d'appel vocal**

Vous pouvez réduire la fenêtre d'appel pour apparaître comme une boîte de dialogue mobile au lieu d'un écran entier en appuyant sur l'icône  $\Box$ . Vous pouvez même définir cette boîte de dialogue « flottante » comme l'écran d'appel vocal par défaut. Pour cela, ouvrez la zone de **Notification** et appuyez sur la flèche bas pour afficher plus d'options de *Paramètres rapides* (**[voir Zone de](#page-20-2)  [notification et statut à la page 21](#page-20-2)**). Appuyez sur le bouton **Appel flottant** pour activer (vert signifie que l'*Appel flottant* est activé).

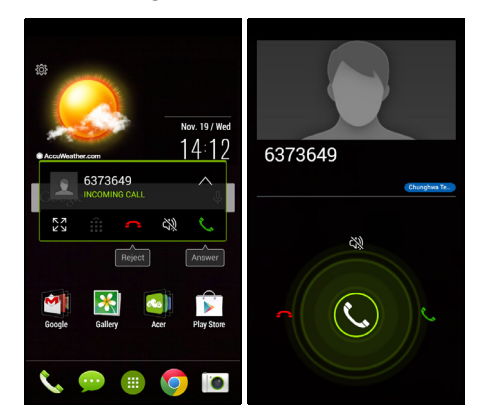

## <span id="page-28-2"></span>**Répondre à ou refuser un appel**

Lorsque vous avez un appel entrant, le numéro sera affiché à l'écran. Pour accepter ou refuser l'appel, appuyez sur l'icône appropriée et faites glisser votre doigt sur l'écran.

*Terminer un appel*

Pour terminer un appel, appuyez sur **c** depuis l'écran de l'appel vocal.

*Options d'appel vocal*

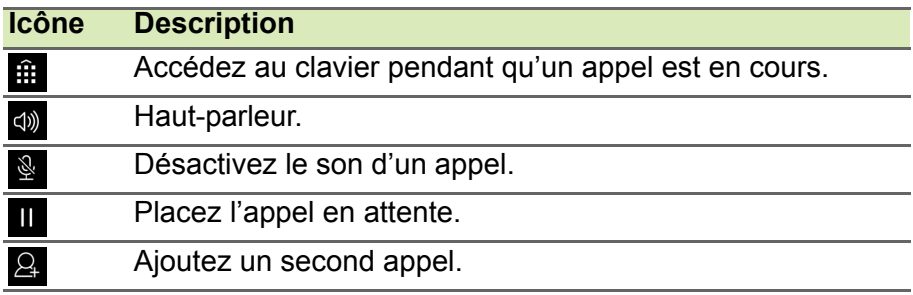

<span id="page-29-0"></span>*Enregistrer un numéro appelé dans les contacts*

Vous pouvez enregistrer un numéro que vous avez appelé dans vos contacts pour une utilisation ultérieure.

1. Depuis l'*Historique des appels* (Q, appuyez sur le numéro puis

appuyez sur **Ajouter aux contacts** .

2.Appuyez sur **Créer un nouveau contact** et entrez les informations. **[Voir Ajouter contact à la page 24](#page-23-3)**.

## **MESSAGERIE**

<span id="page-30-0"></span>Ce chapitre montre comment configurer et utiliser les fonctions **Messages du téléphone**, **Messages sociaux** et **Événements sociaux** de votre Smartphone.

Tous les messages SMS et MMS sont accessibles à partir de la **Messagerie**. La messagerie organise automatiquement les messages reçus et envoyés en fils de discussion.

Pour accéder à la messagerie, ouvrez le *menu Applis* et appuyez sur **Messagerie** sur l'*écran d'accueil*.

#### **Remarque**

*Si vous avez plusieurs cartes SIM insérées dans le téléphone, il vous sera demandé quelle SIM utiliser avant d'envoyer le message. Pour sélectionner une SIM, appuyez simplement sur le nom de l'opérateur.*

## <span id="page-30-1"></span>**Créer un nouveau message**

Vous pouvez utiliser votre téléphone pour composer des messages texte (SMS) et multimédia (MMS).

Appuyez sur  $\blacksquare$  pour composer un nouveau message.

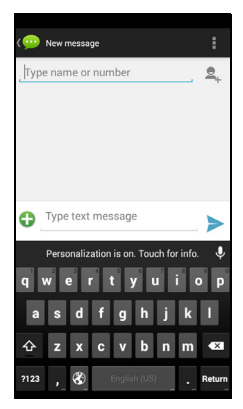

Appuyez sur  $\mathbb{E}_{\mu}$  pour ajouter des contacts depuis votre liste de contacts (*Contacts*), ou appuyez sur le champ **Saisissez le nom ou numéro** et entrez le numéro de téléphone ou nom du destinataire directement. Les contacts suggérés seront affichés dans une liste déroulante en dessous du champ de texte. Pour sélectionner un contact suggéré, appuyez sur le nom du contact.

Entrez votre message dans la zone de texte marquée **Taper un SMS**.

#### **Remarque**

*Les SMS peuvent comporter jusqu'à 160 caractères. Si votre message a plus de 160 caractères, il sera envoyé en plusieurs messages liés. La plupart des téléphones rassembleront automatiquement les messages liés pour présenter au destinataire un long message unique, cependant, certains téléphones plus anciens n'ont pas cette capacité.*

Appuyez sur le bouton Menu pour voir quelles options sont disponibles lorsque vous créez un nouveau message. Les options varient selon le statut du message.

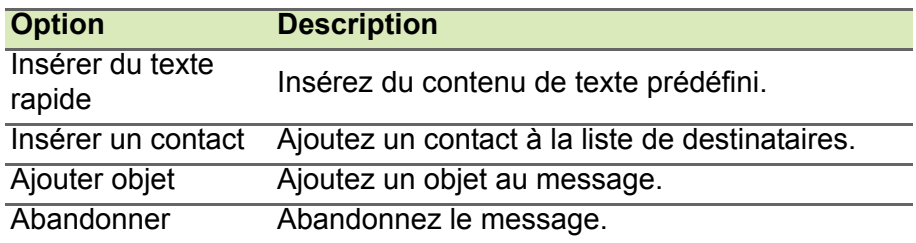

## <span id="page-31-0"></span>**Répondre à un message**

Quand un nouveau SMS arrive, une icône de message apparaît dans la Zone de notification et l'icône de message en bas du téléphone affiche le nombre de SMS non lus.

Appuyez sur **Messagerie** depuis le *menu Applis* pour afficher la liste des messages ou ouvrez la zone de **Notification** pour voir un résumé du message. Appuyez sur le résumé pour ouvrir la liste des messages.

Pour répondre à un message SMS ou MMS, ouvrez le message dans la liste des messages. Entrez votre texte dans la zone de texte marquée **Taper un SMS**. Appuyez sur le bouton Menu pour voir les options disponibles.

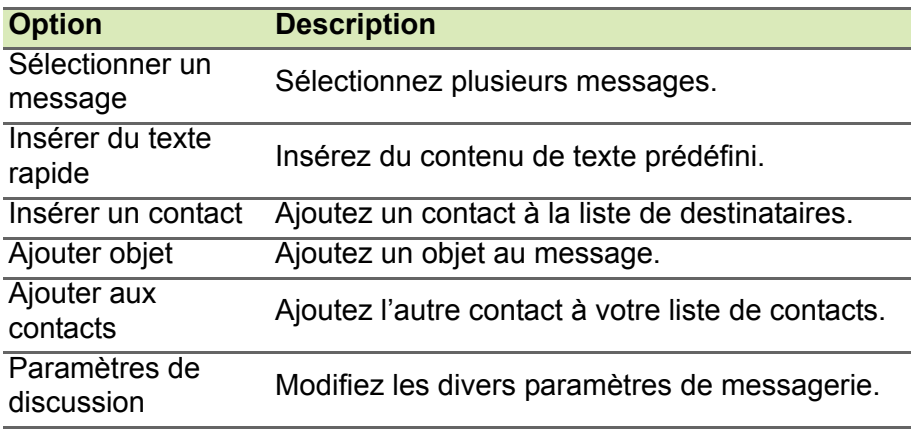

## <span id="page-32-0"></span>**Messages multimédia**

Les MMS sont similaires aux SMS mais vous permettent d'inclure en plus des fichiers comme des photos, des sons ou des clips vidéo. Chaque message peut avoir une taille maximale de 300 Ko.

#### **Remarque**

*Vous devez configurer un profil MMS avant de pouvoir envoyer des messages MMS. Normalement, votre Smartphone configurera le profil pour vous en fonction des informations récupérées de votre opérateur. Demandez à votre opérateur de fournir les informations nécessaires si vous devez configurer manuellement le profil MMS.*

## <span id="page-32-1"></span>**Réception des MMS**

Lorsqu'un nouveau MMS est reçu, une icône de message apparaît en haut de l'écran et un message de notification est affiché.

1.Le message de notification affiche un résumé du message. Appuyez sur **Afficher** pour afficher un résumé du message. 2.Appuyez sur **Télécharger** pour télécharger le contenu du message. Les téléchargements peuvent prendre longtemps selon la qualité de votre connexion. Si vous répondez ou ouvrez une autre appli, le téléchargement sera interrompu.

#### **Important**

**Vous pouvez être facturé pour le téléchargement du contenu du message, particulièrement si vous êtes en itinérance. Veuillez contactez votre opérateur si vous avez des questions.**

- 3.Appuyez sur le message pour afficher le contenu.
- 4.Pour répondre au message, entrez **votre texte dans la zone de texte marquée Taper un message et appuyez sur l'icône Envoyer**. Les réponses en texte simple seront envoyées sous forme de messages SMS. Si vous souhaitez joindre un fichier, appuyez sur . Un menu d'options sera présenté.
- 5.Quand vous avez fini de composer le message, appuyez sur le bouton **Menu** et appuyez sur **Envoyer**.

## <span id="page-34-3"></span>**ALLER EN LIGNE**

## <span id="page-34-1"></span><span id="page-34-0"></span>**Naviguer sur Internet**

Afin de naviguer sur Internet avec votre Smartphone, vous devez être connecté à un réseau de données ou sans fil.

## <span id="page-34-2"></span>**Utiliser le navigateur**

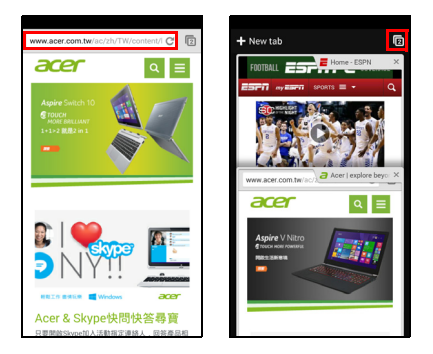

Pour démarrer la navigation, ouvrez le *menu Applis* et appuyez sur l'icône **Chrome** ou **Navigateur**.

## **Remarque**

*Les images de référence utilisent le navigateur Chrome.*

Pour ouvrir un nouveau site Web, appuyez sur la zone d'adresse en haut de la page. Entrez l'adresse de la page Web en utilisant le clavier et appuyez sur **Aller**. Vous pouvez effectuer un zoom avant ou arrière sur les pages en pinçant ou en inversant le pincement.

Chrome vous permet d'ouvrir plusieurs pages. Appuyez sur  $\Box$  en haut de n'importe quelle page Web pour afficher tous vos onglets ouverts (appuyez à nouveau pour fermer). Appuyez sur un onglet dans la liste pour l'ouvrir. Pour ouvrir un nouvel onglet, appuyez sur **Nouvel onglet**. Le nombre dans l'icône représente le nombre d'onglets ouverts.

## <span id="page-35-0"></span>**Configurer le courrier électronique**

Votre Smartphone vous permet d'accéder à votre courrier électronique. La plupart des FAI peuvent être configurés en deux étapes. Dans le *menu Applis*, appuyez sur **E-mail** pour commencer à configurer votre compte de messagerie.

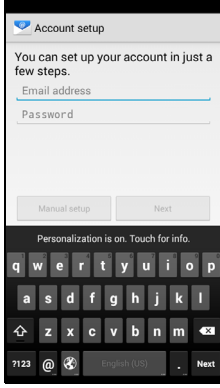

Si nécessaire, entrez votre adresse e-mail, puis appuyez sur **Configuration manuelle** pour entrer les paramètres manuellement. Appuyez sur **Suivant** pour terminer le processus de configuration.

## <span id="page-35-1"></span>**Services Google**

**Remarque**

*Les applis peuvent ne pas être disponibles dans tous les pays et toutes les régions.*

Vous devez activer un compte Google avant d'utiliser les services Google. Lorsque vous accédez aux services Google pour la première fois, vous devez lire et accepter les Termes de service.

### <span id="page-35-2"></span>**Configurer votre messagerie Google**

- 1.Assurez-vous que votre Smartphone est connecté à une connexion de données ou Wi-Fi.
- 2.Depuis le *menu Applis*, appuyez sur **Gmail**.
Si vous n'avez pas entré votre adresse de compte Gmail et votre mot de passe lorsque vous avez démarré votre téléphone pour la première fois, suivez les instructions à l'écran.

*Composer un message électronique*

- 1.Assurez-vous que votre Smartphone est connecté à une connexion de données ou Wi-Fi.
- 2.Depuis le *menu Applis*, appuyez sur **Gmail**.
- 3. Appuyez sur  $\blacksquare$ .
- 4.Entrez les adresses de messagerie des destinataires, l'objet et le message.
- 5. Quand vous avez fini de composer votre message, appuyez sur

## **Recherche vocale**

Avec les actions vocales, vous pouvez envoyer des SMS, effectuer des appels, envoyer des messages électroniques, trouver les directions de commerces, appeler automatiquement des commerces, rechercher sur Internet et même vous envoyer une note à vous-même en utilisant votre voix. Appuyez sur **Recherche vocale** depuis le *menu Applis* ou appuyez sur l'icône *microphone* sur l'*écran d'accueil*.

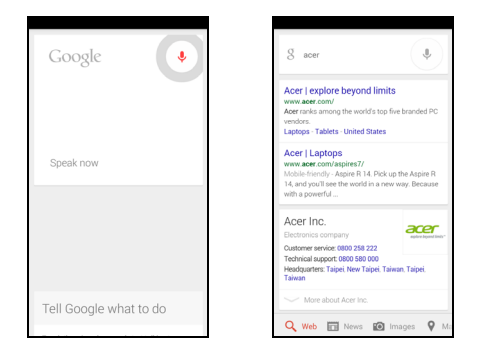

# **Play Store**

### **Important**

**Pour des problèmes de connexion avec Google Play Store, [voir](#page-77-0)  [Questions fréquentes et dépannage à la page 78](#page-77-0).**

Appuyez sur **Play Store** depuis le *menu Applis* pour ouvrir Google Play. Ici, vous pouvez obtenir divers programmes additionnels et applications pour améliorer les fonctionnalités de votre Smartphone.

Le contenu et l'apparence de Google Play varient selon la région. Par exemple, dans certaines régions, vous pouvez également rechercher et acheter des films, des livres, des magazines, ou de la musique. Des mises à jour peuvent ajouter de nouvelles catégories ou changer la façon de naviguer dans Google Play à tout moment.

Vous pouvez parcourir le magasin par catégorie ou appuyez sur l'icône de recherche pour rechercher une application spécifique.

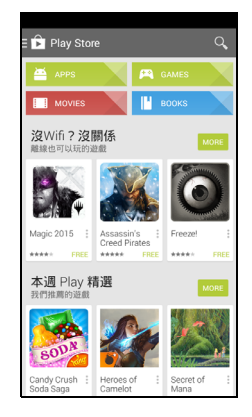

Lorsque vous avez sélectionné une application, appuyez sur le bouton **Installer** pour télécharger et installer l'application. Il vous sera indiqué quels sont les services auxquels l'appli nécessite l'accès pour pouvoir fonctionner correctement (p.ex. informations de contact, accès sans fil, GPS). Si aucun de ces services ne semblent inhabituels, appuyez sur **Accepter et télécharger** pour procéder à l'installation.

Vous pouvez consulter la progression du téléchargement depuis la page de l'appli et la zone de notification.

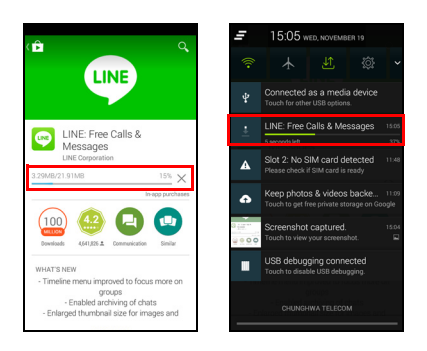

#### **Important**

**Certaines applications peuvent exiger un paiement avant que vous puissiez les télécharger. Vous aurez besoin d'un compte Google Wallet pour payer pour ces applications ou d'une carte de crédit associée avec votre compte Google.**

#### *Utiliser les applications téléchargées*

Une fois une appli téléchargée et installée, vous pouvez la trouver dans les sections Applis ou Widgets du *menu Applis*.

Certaines applis fournissent à la fois une appli et un widget, ou fournissent seulement un widget (sans icône d'appli). **[Voir](#page-17-0)  [Personnaliser l'écran d'accueil à la page 18](#page-17-0)**.

#### *Désinstaller les applications téléchargées*

Une fois une appli téléchargée et installée, vous pouvez désinstaller l'appli en ouvrant le *menu Applis* et en appuyant sur **Paramètres** > **Applis**. Dans l'onglet Téléchargé, sélectionnez l'appli que vous voulez désinstaller et appuyez sur **Désinstaller**. Supprimer une application de l'*écran d'accueil* ne supprime que le raccourci.

# **Google Hangouts**

Appuyez sur **Hangouts** depuis le *menu Applis* pour ouvrir Google Hangouts. Ici vous pouvez voir une liste de vos contacts connectés aux services Google Hangouts. Appuyez sur un contact pour ouvrir une session de chat. Après vous être connecté, vous pouvez ouvrir une session de chat vidéo.

## **Maps**

Trouvez facilement des itinéraires en utilisant Google Maps, consultez l'état du trafic en temps réel et naviguez en utilisant des instructions vocales détaillées de conduite. Vous pouvez également regarder où sont vos amis et les lieux de l'intérêt et les entreprises locales.

*Maps n'a pas les informations de tous les lieux. Certains lieux peuvent ne pas avoir tous les niveaux de zoom.*

### *Utiliser la carte*

**Remarque**

Appuyez sur l'icône **Maps** dans le *menu Applis*. Faites glisser la carte avec votre doigt pour déplacer la carte.

Pour le zoom avant ou arrière :

- 1.Appuyez deux fois sur une localisation sur la carte pour un zoom avant sur la localisation, et touchez une fois pour un zoom arrière ; ou
- 2.touchez une zone avec deux doigts à la fois et écartez-les pour un zoom avant, et pincez-les ensemble pour un zoom arrière.

# **UTILISER L'APPAREIL PHOTO**

Votre Smartphone dispose de deux appareils photo numérique montés devant et derrière. Cette section vous expliquera les étapes à suivre pour prendre des photos et des vidéos avec votre Smartphone.

Pour activer l'appareil photo, ouvrez le *menu Applis* puis appuyez sur **Appareil photo**.

# **Icônes et indicateurs de l'appareil photo/ caméscope**

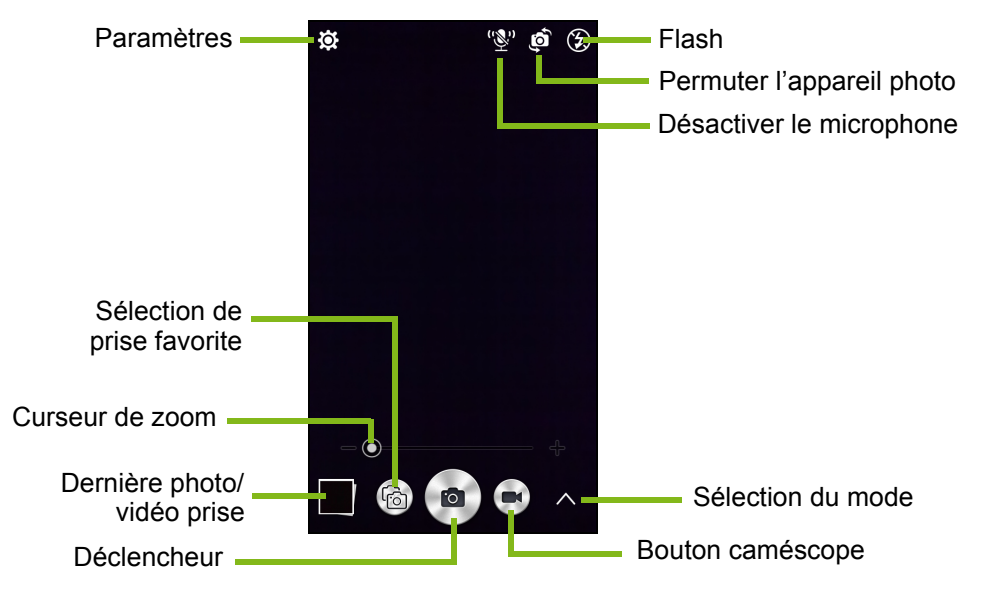

La fenêtre de l'appareil photo fournit plusieurs commandes sur l'écran de l'image. Appuyez sur la zone de l'image sur laquelle vous voulez faire la mise au point avec l'objectif autofocus (uniquement disponible sur l'appareil photo arrière). Effectuez un zoom avant ou un zoom arrière en utilisant le curseur de zoom.

Appuyez sur le **Déclencheur** ou appuyez la touche du **volume** pour prendre une photo. Appuyez sur la miniature dans le coin inférieur droit de l'écran pour ouvrir la galerie. Appuyez sur le bouton du flash pour passer de l'un à l'autre des paramètres entre *désactivé*, *automatique* et *activé*.

Appuyez sur le bouton **Caméscope** et le caméscope commence à filmer immédiatement. Lorsque vous filmez, vous ne pouvez pas accéder aux paramètres appareil photo/caméscope ; cependant, vous pouvez toujours prendre des photos.

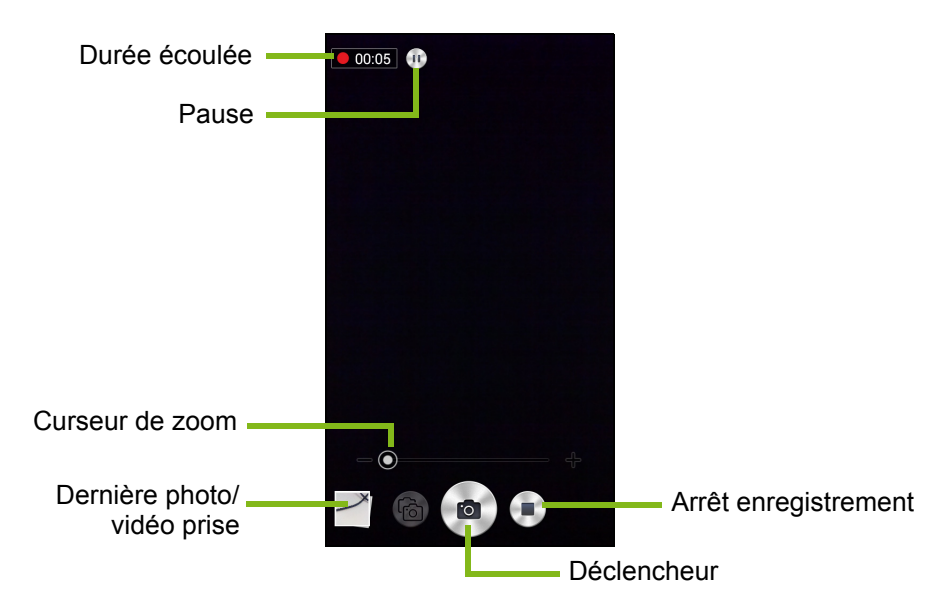

Appuyez sur le bouton **Pause** pour arrêter temporairement l'enregistrement et appuyez à nouveau pour reprendre l'enregistrement. Appuyez sur le bouton **Arrêter l'enregistrement** pour arrêter de filmer.

# **Sélection du mode**

Appuyez sur l'icône *Sélection du mode* pour ouvrir la liste des modes que vous pouvez choisir. Appuyez sur les icônes en haut pour sélectionner différents éléments.

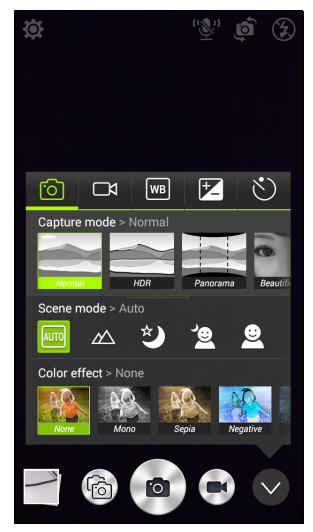

*Appareil photo*

**Mode de capture** : Sélectionnez un mode de capture.

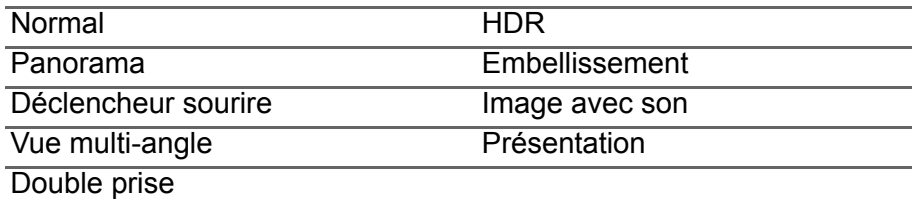

**Mode scène** : Ajustez les paramètres des photos pour un environnement particulier.

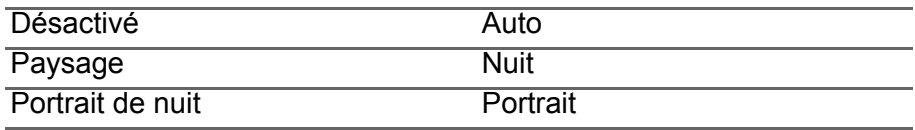

**Effet de couleur** : Applique un effet de couleur à l'image.

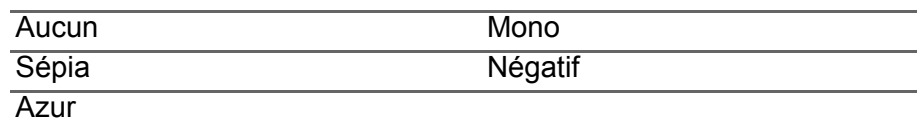

#### *Caméscope*

**Mode enregistrement** : Sélectionnez entre *Normal* ou *Intervalle vue par vue*.

#### *Balance des blancs*

Compensez pour différentes conditions d'éclairage.

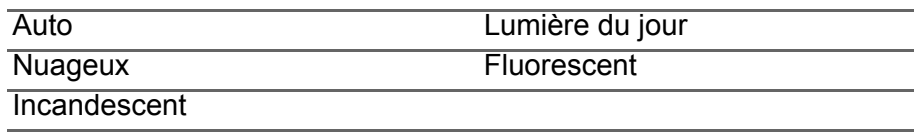

#### *Propriétés de l'Image*

Ajustez la Netteté, Teinte, Saturation, Luminosité et la Contraste.

#### *Minuteur*

Définissez le délai avant que l'activation de l'obturateur.

## **Paramètres**

Appuyez sur l'icône *Paramètres* pour ouvrir le menu des paramètres ; faites défiler vers le haut ou vers le bas de la liste pour afficher plus de paramètres.

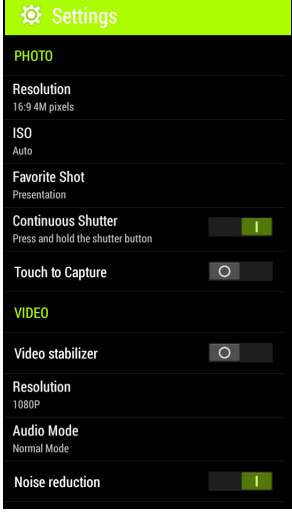

*Photo*

Vous pouvez ajuster ce qui suit :

- **Résolution** : Définir la résolution de l'image.
- Définissez l'**ISO**.
- Définir un mode comme votre **Prise favorite**.
- **Prise en continu** : Définissez le nombre maximum de photos prises en une seule rafale.
- Activer ou désactiver **Toucher pour capturer** : Prend la photo immédiatement lorsque vous appuyez sur le déclencheur.

#### *Vidéo*

Vous pouvez ajuster ce qui suit :

- Activer ou désactiver le **Stabilisateur vidéo**.
- Définir la **Résolution**.
- Définissez le **Mode audio** sur Normal ou Muet.
- Activez ou désactivez la **Réduction du bruit**.

#### *Autre*

#### **Remarque**

*Certains des paramètres suivants ne sont pas disponibles pour l'appareil photo avant.*

Vous pouvez ajuster ce qui suit :

- Activer ou désactiver la **localisation** : Stocke les informations GPS dans les informations de l'image.
- **Contrôle vocal** :
	- Prenez des photos avec des commandes vocales :

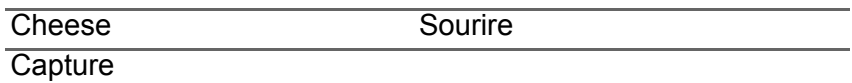

• Permutez entre les appareils photo avant et arrière avec des commandes vocales :

Appareil photo avant Appareil photo arrière

• Permutez entre les modes de capture pour l'appareil photo arrière avec des commandes vocales :

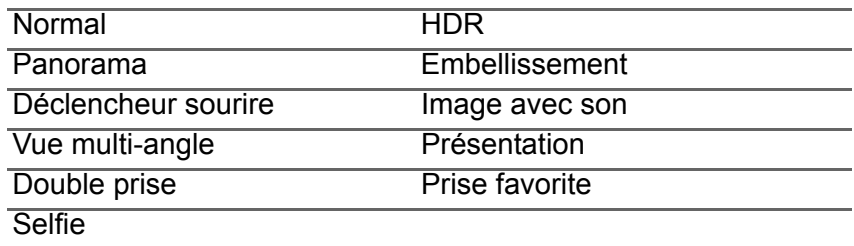

• Permutez entre les modes de capture pour l'appareil photo avant avec des commandes vocales :

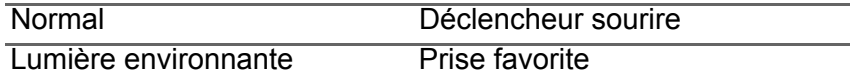

• Affichez l'image dans l'image avec la commande vocale : *Double prise*.

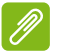

#### **Remarque**

*Toutes les langues ne sont pas prises en charge. Nous travaillons pour ajouter plus de langues.*

- **Grille** : Activer ou désactiver la grille de composition.
- **Stockage** : Choisissez entre *Stockage interne* et *Carte SD*.
- **Réinitialiser à valeur par défaut**.

# **Prendre une photo**

- 1.Assurez-vous d'avoir ajusté les paramètres décrits ci-dessus.
- 2.Cadrez votre sujet et stabilisez votre Smartphone.
- 3.Effectuez un zoom avant ou arrière si nécessaire.
- 4.Appuyez sur le **Déclencheur** pour prendre une photo.

## **Prendre une photo panoramique**

Le mode panoramique vous permet de prendre une série de jusqu'à neuf photos que l'appli appareil photo 'agrafe' ensemble pour créer une seule image étendue.

- 1.Pour prendre une photo panoramique, sélectionnez le mode Panorama.
- 2.Alignez l'appareil photo pour prendre une photo d'une extrémité de la scène panoramique (le plus loin à gauche, à droite, en haut ou en bas).
- 3.Appuyez sur le bouton appareil photo pour prendre la première image, puis faites tourner doucement et sans à-coup l'appareil photo à l'autre extrémité de l'image.
	- Deux lignes s'affichent à l'écran : une ligne blanche clignotante et une ligne bleue continue. Lorsque vous déplacez l'appareil photo, alignez la ligne bleue sur la ligne blanche immobile.

#### **Remarque**

*Si votre photo nécessite moins de neuf images, appuyez sur l'icône coche pour arrêter le processus de sélection et traiter les images capturées. Les images panoramiques fonctionnent le mieux avec des scènes statiques en extérieur. Des objets très proches de l'appareil photo ou de grandes lignes droites peuvent induire en erreur le processus de détection.*

L'appli appareil photo traitera les images et enregistrera une seule image étendue dans la galerie de votre Smartphone.

# **Enregistrer une vidéo**

- 1.Cadrez votre sujet et stabilisez votre Smartphone et effectuez un zoom avant ou arrière si nécessaire.
- 2.Appuyez sur le bouton **Caméscope** pour commencer à prendre une vidéo. L'icône deviendra rouge pour indiquer que l'enregistrement est en cours. Appuyez sur l'icône à nouveau pour arrêter l'enregistrement.

## **Formats compatibles**

**Remarque**

*Pour voir les formats image, vidéo et audio pris en charge,* **[voir Multimédia](#page-86-0)  [à la page 87](#page-86-0)***.*

# **Afficher les photos et vidéos**

Lorsque vous prenez une photo ou une vidéo, celle-ci sera automatiquement enregistrée. Une fois que vous avez pris une photo ou une vidéo, vous pouvez la voir dans la Galerie en appuyant sur la miniature dans le coin de l'écran de l'image. Vous pouvez également ouvrir le *menu Applis* et appuyer sur **Galerie**. Depuis Galerie, vous pouvez partager le fichier directement en utilisant divers services. Les services peuvent varier selon le type de fichier.

Vous pouvez également éditer les photos individuelles que vous avez prises en appuyant sur l'icône crayon dans le coin inférieur gauche de l'écran.

# **Géolocalisation**

La géolocalisation permet de stocker la localisation où une photo ou vidéo a été prise directement sur la photo ou vidéo elle-même.

Pour que le géotag s'affiche, les photos doivent être prises avec **Infos de localisation GPS** activées.

# **UTILISER VOTRE SMARTPHONE AVEC ACEREXTEND**

# **Configuration PC requise**

- PC ou notebook avec Windows 8 / 8.1 installé
- Port USB 2.0 / 3.0
- Mémoire : 1 Go et plus
- Graphiques avec prise en charge de Microsoft DirectX

# **Configuration Smartphone requise**

- Appareil Android avec Android 4.2 ou version ultérieure
- Port micro USB
- Réseau sans fil
- Mémoire : 512 Mo et plus

# **Installez le logiciel de l'application PC**

Afin d'utiliser AcerEXTEND, vous devez d'abord installer le logiciel sur votre ordinateur. Connectez votre Smartphone à votre ordinateur en utilisant un câble USB. L'installateur logiciel de l'application PC peut être extrait directement depuis la mémoire interne du Smartphone ou depuis une carte SD. Une fois que vous avez installé le logiciel et suivi les instructions de configuration à l'écran, l'écran de votre Smartphone sera affiché sur votre ordinateur. Vous pourrez utiliser votre Smartphone depuis votre ordinateur via un câble USB ou une connexion sans fil.

- 1.Connectez votre Smartphone Acer à votre ordinateur via un câble USB.
- 2.Une fois que vous avez réussi à établir une connexion (les procédures d'installation peuvent varier selon le modèle de Smartphones), suivez les instructions pour continuer la configuration.
- 3.Appuyez sur **AcerEXTEND** sur votre Smartphone et suivez les instructions à l'écran pour continuer la configuration.

4.Dans **Paramètres** > **Options pour les développeurs**, *Débogage USB* doit être activé. Appuyez sur la case vide et appuyez sur **OK** pour permettre le débogage USB.

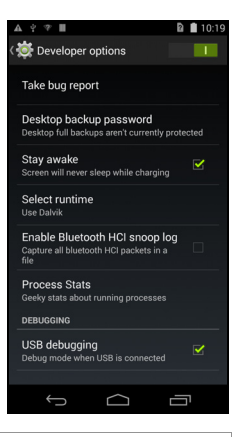

#### **Remarque**

*Pour activer* Options pour les développeurs*, allez à Paramètres > À propos du téléphone, et appuyez sur Numéro de version jusqu'à ce que « Vous êtes maintenant un développeur » apparaisse en bas de l'écran.*

5.Ouvrez le lecteur MTP du Smartphone (stockage interne du téléphone ou carte SD) dans Poste de travail et trouvez *AcerEXTENDInstaller.exe*. Double-cliquez pour démarrer l'installation.

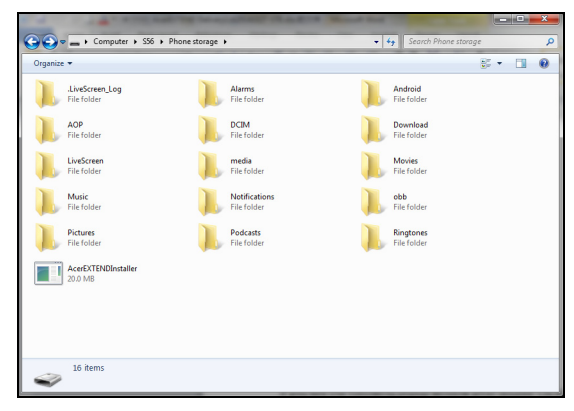

Si vous voyez la fenêtre de sécurité de Windows après avoir doublecliqué sur l'installateur logiciel, cliquez sur **Plus d'infos** et cliquez sur **Exécuter quand même**.

#### **Remarque**

*Certains logiciels antivirus peuvent empêcher à cet installateur logiciel de s'exécuter sur votre ordinateur. Vous pouvez copier l'installateur logiciel depuis le lecteur de stockage interne du Smartphone sur le bureau de votre ordinateur et lancer l'installateur logiciel à partir de là.*

L'application AcerEXTEND commencera à se décompresser et à s'installer sur votre ordinateur. Suivez les instructions sur votre ordinateur pour terminer l'installation. Lorsque l'installation est terminée, AcerEXTEND détectera automatiquement et se connectera à votre Smartphone. Voir la figure suivante pour référence.

- 6.Vous pourriez être invité à *Permettre le débogage USB ?* Appuyez sur **OK**.
- 7.Le bouton au centre de l'écran de votre Smartphone indique l'état actuel d'AcerEXTEND. Appuyez sur le bouton pour activer ou désactiver **AcerFXTFND**
- 8.Une fois la connexion établie, l'écran du Smartphone s'affichera sur le bureau de votre ordinateur. Un Tutoriel de connexion sans fil AcerEXTEND apparaîtra également.

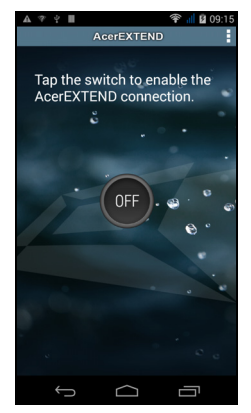

# **Barre d'outils AcerEXTEND**

Une fois l'écran du Smartphone affiché sur le bureau de votre ordinateur, vous pouvez cliquer sur le bouton pour développer la barre d'outils. D'ici, vous pouvez contrôler toutes les fonctions de votre Smartphone. Cliquez à nouveau sur le bouton pour masquer la barre d'outils.

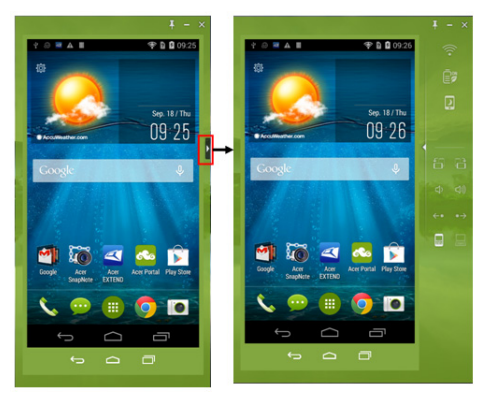

Les fonctions de la barre d'outils sont décrites ci-dessous :

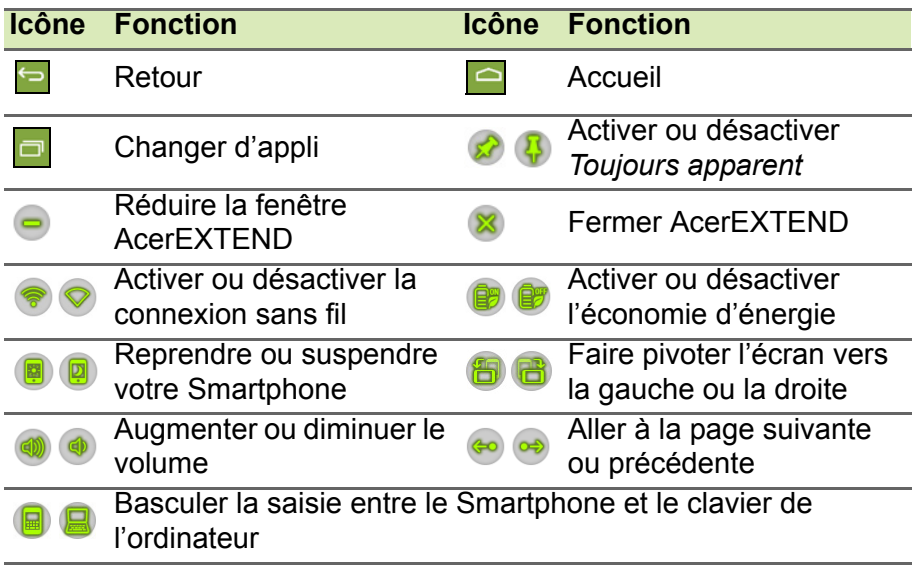

# **Connexion sans fil AcerEXTEND**

#### **Remarque**

*Votre Smartphone Acer et l'ordinateur doivent tous deux être connectés au même réseau sans fil avant de pouvoir établir une connexion sans fil AcerEXTEND.*

Il y a quatre manières d'établir une connexion sans fil entre votre Smartphone et votre ordinateur :

1.Cliquez-droit sur l'icône *AcerEXTEND* dans la barre des tâches de votre ordinateur et sélectionnez **AcerEXTEND (sans fil)**.

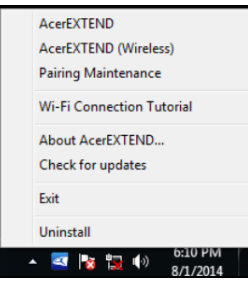

2.Double-cliquez sur le raccourci **AcerEXTEND** sur le bureau de votre ordinateur ou double-cliquez sur l'icône *AcerEXTEND* dans la barre d'état système.

Il vous sera rappelé de connecter votre Smartphone via un port USB.

Une fenêtre AcerEXTEND affichera les Smartphones connectés. Sélectionnez votre Smartphone et cliquez dessus pour démarrer la connexion sans fil.

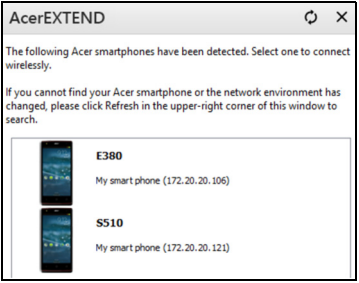

3.Vous pouvez passer à une connexion sans fil une fois connecté avec succès à votre Smartphone via un câble USB. Si une connexion sans fil est disponible entre votre ordinateur et votre Smartphone, le symbole sans fil en haut de la barre d'outils étendue

changera en **8**. Cliquez sur le bouton pour basculer la connexion de câble USB à sans fil.

4.Vous pouvez également utiliser Sound Trigger. *Sound Trigger* doit d'abord être activé sur votre Smartphone. Appuyez sur le menu de configuration dans le coin supérieur droit du panneau AcerEXTEND sur votre Smartphone. Appuyez sur le commutateur **ACT** pour *Activer Sound Trigger*. Lorsque votre Smartphone est proche de votre ordinateur, une connexion sans fil synchronisera automatiquement votre Smartphone à l'ordinateur.

#### **Remarque**

*Pour connecter votre Smartphone avec votre ordinateur via un réseau sans fil, vous devrez d'abord lier votre Smartphone avec votre ordinateur via un câble USB.*

Vous pouvez supprimer ou activer ou désactiver *Sound Trigger* pour chaque Smartphone lié en appuyant sur la poubelle rouge ou en cochant et décochant la case à côté de chaque Smartphone lié. Par défaut, tous les Smartphones liés sont nommés *Mon Smartphone*. Vous pouvez modifier le nom par défaut de votre Smartphone lié en cliquant sur **Mon Smartphone** et en renommant le Smartphone lié.

Deux options situées dans la fenêtre *Paramètres* peuvent être utilisées pour contrôler la détection de Sound Trigger. Pour afficher les Paramètres, cliquez sur le bouton bas à gauche dans *Maintenance de la liaison*.

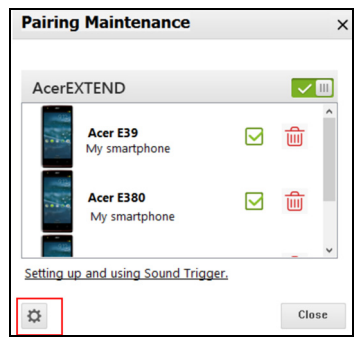

Activez la première option *Étendre automatiquement quand le Smartphone se rapproche de cet ordinateur.* (activée par défaut) et AcerEXTEND démarrera automatiquement lorsque le Smartphone est proche de l'ordinateur. Activez *Déconnecter automatiquement quand le Smartphone s'éloigne de cet ordinateur.* (désactivé par défaut) et AcerEXTEND se déconnectera automatiquement lorsque le Smartphone s'éloigne de votre ordinateur pendant une période de temps spécifiée.

# **Fonctions d'AcerEXTEND**

1.Contrôle bidirectionnel : Une fois une connexion AcerEXTEND établie, l'écran de votre Smartphone sera affiché sur l'ordinateur. Vous pouvez afficher et contrôler le Smartphone en utilisant la souris de votre ordinateur ou directement toucher l'écran de votre ordinateur si votre ordinateur est équipé d'un panneau tactile. Vous pouvez également partager des fichiers entre votre ordinateur et votre Smartphone. L'écran de votre Smartphone sera dynamiquement reproduit en miroir sur votre ordinateur. AcerEXTEND fera automatiquement pivoter l'écran sur l'ordinateur quand il détecte que l'orientation du Smartphone a changé.

- 2.Lecture sans fil : AcerEXTEND prend en charge le contrôle par l'utilisateur du Smartphone Acer depuis votre ordinateur via une connexion sans fil, cela peut aussi être démarré automatiquement par Sound Trigger si activé. Votre Smartphone et votre ordinateur doivent tous deux être connectés au même point d'accès sans fil. Contrôler votre Smartphone via une connexion sans fil peut être plus pratique qu'une connexion via un câble USB.
- 3.Saisie directe du texte : Vous pouvez facilement saisir du texte dans votre Smartphone en utilisant le clavier de votre ordinateur. Basculez facilement entre le clavier à l'écran du Smartphone et le clavier de l'ordinateur depuis la barre d'outils étendue d'AcerEXTEND.
- 4.Copier et coller : Avec la fonction de partage du presse-papiers, vous pouvez modifier et copier et coller le contenu du pressepapiers entre l'ordinateur et votre Smartphone.
	- Ouvrez le fichier source, sélectionnez et cliquez-droit sur le texte que vous souhaitez copier et choisissez **Copier** dans le menu de contenu.
	- Déplacez le curseur sur l'écran du Smartphone sur votre ordinateur et ouvrez le fichier de l'éditeur destination.
	- Déplacez le curseur à l'emplacement où vous souhaitez placer le texte, cliquez-gauche et maintenez, puis cliquez sur **Coller**.

#### **Remarque**

*Vous pouvez également copier et coller du texte depuis votre Smartphone vers votre ordinateur en suivant les mêmes instructions. Vous pouvez également utiliser les raccourcis de clavier de votre ordinateur pour contrôler l'éditeur de votre Smartphone : <Ctrl>+<A> (tout sélectionner), <Ctrl>+<C> (copier) et <Ctrl>+<V> (coller). Cette fonction dépend des capacités de l'éditeur du Smartphone et peut ne pas fonctionner dans toutes les applis.*

5.Glisser-déplacer : Faites glisser-déplacer le fichier en le sélectionnant et en le faisant glisser sur votre ordinateur avec votre souris vers l'écran du Smartphone sur votre bureau pour transférer le fichier sur votre Smartphone.

- 6.Partager pour ouvrir : Transférez les fichiers comme les photos et vidéos de votre Smartphone vers votre ordinateur en utilisant directement le Smartphone ou l'écran du Smartphone sur l'écran de l'ordinateur. Ouvrez le fichier et cliquez sur l'icône *AcerEXTEND* pour transférer le fichier. Le fichier partagé sera téléchargé vers le chemin spécifié sur votre ordinateur. Une fois le téléchargement du fichier terminé, une fenêtre AcerEXTEND confirmera que le fichier partagé a été téléchargé.
	- Partagez une photo immédiatement après l'avoir prise en appuyant sur l'icône *Partager* puis en appuyant sur l'icône *AcerEXTEND*. Le fichier sera téléchargé vers le chemin spécifié sur l'ordinateur.
	- Envoyez une page Web ou un lien YouTube de votre Smartphone à votre ordinateur. Appuyez sur l'icône *Paramètres* dans le coin supérieur droit et appuyez sur **Partager la page**. Dans **Partager via**, appuyez sur **AcerEXTEND** et la page web sera ouverte sur votre ordinateur.
	- Lors du partage d'une vidéo YouTube, appuyez sur l'icône *Partager*. Dans **Partager cette vidéo via**, appuyez sur **AcerEXTEND** et la vidéo YouTube s'ouvrira sur votre ordinateur.

# **FAQ AcerEXTEND**

#### *Pourquoi ne puis-je pas utiliser le clavier à l'écran de mon Smartphone pour entrer du texte avec AcerEXTEND ?*

AcerEXTEND peut s'être planté ou ne s'est pas arrêté correctement, ce qui a donc causé que le clavier logiciel AcerEXTEND est resté comme méthode de saisie au clavier par défaut. Suivez les étapes ci-dessous pour récupérer le clavier à l'écran de votre Smartphone :

- 1.Ouvrez **Paramètres** depuis le menu *Applications*.
- 2.Sélectionnez **Langue et saisie**.
- 3.Choisissez votre méthode de saisie en appuyant sur **Par défaut**.

*Pourquoi ne puis-je pas me connecter sans fil à AcerEXTEND ?*

• Assurez-vous que votre Smartphone et votre ordinateur sont tous deux connectés au même réseau sans fil.

- Si votre Smartphone ne s'affiche pas sur la liste AcerEXTEND (sans fil), cliquez sur le bouton d'actualisation dans le coin supérieur droit pour actualiser.
- Essayez de connecter votre Smartphone via un câble USB d'abord et ensuite passez à une connexion sans fil en cliquant sur le bouton sans fil sur la barre d'outils étendue.
- Il sera peut-être nécessaire de désactiver d'abord AcerEXTEND sur votre Smartphone, puis de la réactiver. Si vous ne pouvez pas désactiver AcerEXTEND, essayez de redémarrer d'abord le Smartphone avant de désactiver AcerEXTEND.
- Si vous avez suivi les instructions ci-dessus et voyez encore un bouton sans fil blanc dans la barre d'outils étendue après avoir établi une connexion via un câble USB, vérifiez si le logiciel antivirus installé sur votre ordinateur a bloqué votre connexion sans fil. Désactivez votre antivirus et réessayez.

#### *Pourquoi mon écran AcerEXTEND continue-t-il à se figer après la connexion à un réseau sans fil ?*

- Le problème peut être causé par un signal sans fil faible ou il peut y avoir des interférences élevées dans la région. Dans cette situation, un câble USB fournit une connexion AcerEXTEND plus stable.
- Une autre alternative est d'activer le point d'accès mobile de votre Smartphone et de synchroniser votre ordinateur via ce point d'accès.

#### *Pourquoi vois-je toute le temps la fenêtre d'avertissement AcerEXTEND ACT/DÉS ?*

Vous pouvez rencontrer ce problème parce que le pilote pour l'interface de débogage USB du Smartphone n'a pas été installé correctement. Veuillez connecter votre câble USB à un port USB 2.0 sur votre ordinateur, puis redémarrez AcerEXTEND.

*Comment puis-je supprimer l'avertissement* AcerEXTEND - Smartphone Acer introuvable *?*

- Déverrouillez le Smartphone. Vous verrez une fenêtre vous demandant de *Toujours autoriser depuis cet ordinateur*. Assurezvous que c'est coché et appuyez sur **OK**.
- Si vous ne voyez pas la fenêtre d'alerte, essayez de débrancher et de rebrancher le câble USB pour voir si la fenêtre d'alerte apparaît.
- Assurez-vous que la date et l'heure sur votre ordinateur sont correctes. Si ce n'est pas correct, ajustez l'heure et redémarrez **AcerEXTEND.**
- Vérifiez si des applications assistant Smartphone tierces ne sont pas installées sur votre ordinateur. Désactivez les applications assistant Smartphone tierces et redémarrez AcerEXTEND.

#### *Je ne peux pas contrôler mon Smartphone via la souris de l'ordinateur, comment puis-je résoudre ce problème ?*

- Assurez-vous que d'avoir la dernière version d'AcerEXTEND installée sur votre Smartphone et l'ordinateur.
- Essayez de redémarrer votre Smartphone.

#### *Comment puis-je copier des fichiers de mon Smartphone vers mon ordinateur ?*

Android ne prend pas en charge le glisser-déplacer des fichiers. Pour copier un fichier de votre Smartphone vers votre ordinateur, veuillez sélectionner le fichier en utilisant une appli, comme le Gestionnaire de fichiers et utilisez la fonction *Partager* pour partager le fichier vers votre ordinateur via AcerEXTEND.

#### *Je ne peux pas partager un fichier ou un lien Web depuis mon Smartphone, comment puis-je résoudre ce problème ?*

Android peut avoir interrompu le service AcerEXTEND raison de l'insuffisance des ressources. Redémarrez la connexion AcerEXTEND.

#### *Comment puis-je améliorer la qualité de la connexion sans fil d'AcerEXTEND ?*

Si vous rencontrez un retard de l'écran ou un écran figé fréquemment lorsque vous utilisez AcerEXTEND via une connexion sans fil, le canal Wi-Fi utilisé par votre Smartphone rencontre des interférences d'autres appareils, ou le signal Wi-Fi est faible. Vous pouvez essayer d'utiliser la fonction *Point d'accès* de votre Smartphone et permettre à votre ordinateur de rejoindre le réseau du *Point d'accès* du Smartphone.

# **PARAMÈTRES AVANCÉS**

# <span id="page-59-0"></span>**Mettre votre Smartphone en mode Avion**

Vous pouvez activer le mode Avion (appeler aussi mode vol) pour éteindre les fonctions de téléphone, sans fil et Bluetooth et utiliser le Smartphone comme un appareil portable seulement pendant le vol. Vérifiez auprès de votre compagnie aérienne pour vous assurer que ceci est permis.

Éteignez votre Smartphone pendant l'atterrissage et le décollage car ceci peut interférer avec les systèmes de navigation électronique.

# **Activer ou désactiver le mode Avion**

- 1.Ouvrez la **Zone de notification** et appuyez sur l'icône grille dans le coin supérieur droit.
- 2.Appuyez sur Mode avion.

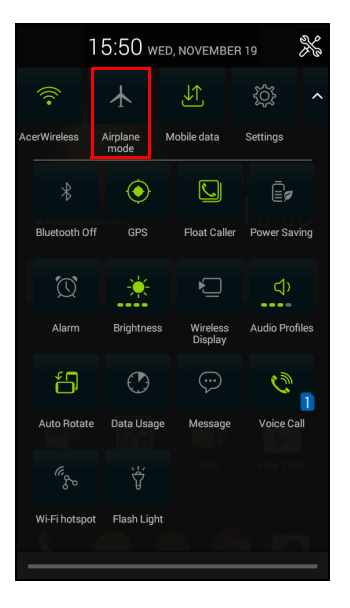

- 1.Appuyez pendant plusieurs secondes sur le bouton d'alimentation jusqu'à l'affichage du menu des options.
- 2.Appuyez sur **Mode avion** pour l'*activer* ou le *désactiver*.

# **Remarque**

*Quand le mode Avion est activé, l'icône*  $\rightarrow$  sera affichée dans la zone de *Notification.*

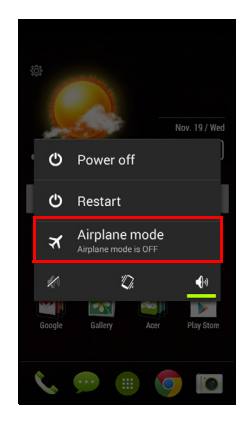

# **Redémarrer votre téléphone**

Vous pouvez redémarrer votre téléphone si vous trouvez que des applis ne répondent pas.

- 1.Appuyez pendant plusieurs secondes sur le bouton d'alimentation jusqu'à l'affichage du menu des options.
- 2.Appuyez sur **Redémarrer**.

# **Ajuster les paramètres**

# **Activer ou désactiver des connexions**

Ouvrez le *menu Applis* et appuyez sur **Paramètres** pour gérer vos paramètres de connexion.

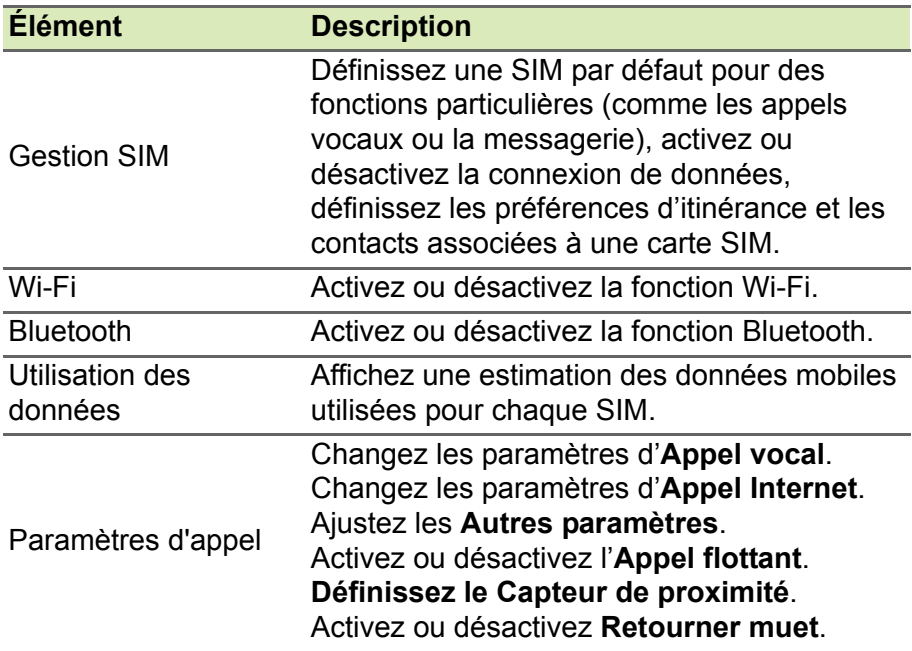

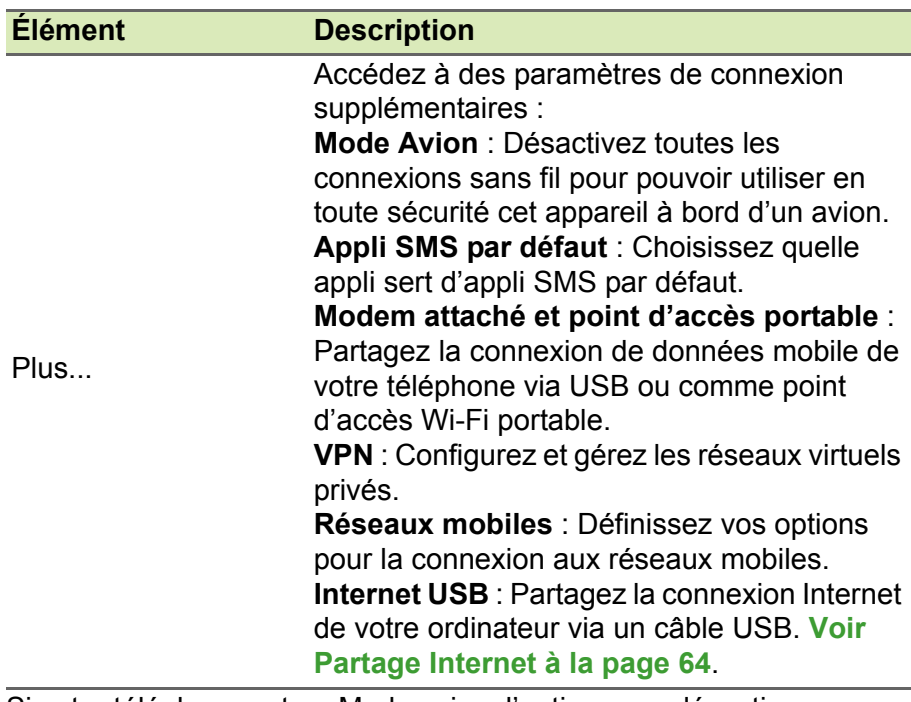

Si votre téléphone est en Mode avion, l'option pour désactiver Bluetooth sera désactivée. Veuillez consulter **[Mettre votre](#page-59-0)  [Smartphone en mode Avion à la page 60](#page-59-0)** pour des instructions sur l'activation et la désactivation du Mode avion.

*Ajuster les paramètres Bluetooth*

Vous pouvez utiliser Bluetooth pour échanger des informations entre votre Smartphone et d'autres appareils mobiles.

### *Connexions Bluetooth*

Pour tous les paramètres Bluetooth, ouvrez le *menu Applis* et appuyez sur **Paramètres** > **Bluetooth**. Ici, vous pouvez activer ou désactiver Bluetooth, configurer le nom et l'identification de l'appareil. Appuyez sur **RECHERCHER DES APPAREILS** pour rechercher tous les appareils disponibles.

Pour vous connecter à un appareil, appuyez sur l'appareil dans la liste des appareils disponibles. Vous pouvez être invité à entrer un code PIN sur les deux appareils pour établir la connexion.

Pour activer et désactiver Bluetooth simplement, ouvrez la zone de **Notification** et appuyez sur le bouton **Bluetooth**.

#### <span id="page-63-0"></span>*Partage Internet*

### *Modem attaché via USB*

Si vous souhaitez partager votre connexion Internet mobile avec un ordinateur, vous pouvez connecter votre téléphone à un PC en utilisant le câble USB fourni.

- 1.Branchez le câble de synchronisation USB sur le connecteur micro USB de votre Smartphone.
- 2.Branchez le connecteur USB client sur un port USB disponible de votre ordinateur.
- 3.Appuyez sur **Paramètres** > **Plus…** > **Internet USB**.

#### *Point d'accès Wi-Fi*

Vous pouvez transformer votre Smartphone en point d'accès Wi-Fi portable pour partager votre connexion Internet mobile avec jusqu'à 8 clients.

- 1.Appuyez sur **Paramètres** > **Plus...** > **Modem attaché et point d'accès portable**. **Activez** le *Point d'accès Wi-Fi*. Appuyez sur **Point d'accès Wi-Fi** > **Configurer le point d'accès Wi-Fi**.
- 2.Définissez le SSID du réseau et ajustez la sécurité du réseau entre Aucun et WPA2 PSK. Appuyez sur **Enregistrer** pour terminer.

### **Remarque**

*Lorsque votre Smartphone sert de point d'accès Wi-Fi, vous ne pouvez pas utiliser les applis de votre téléphone pour accéder à Internet via sa connexion Wi-Fi.*

# **Paramètres réseau du téléphone**

Dans le *menu Applis* appuyez sur **Paramètres** > **Plus...** > **Réseaux mobiles** pour ajuster vos paramètres réseau. Vous pouvez activer ou désactiver les connexions de données en itinérance, choisir un mode réseau préféré, spécifier un opérateur et définir les noms des points d'accès.

#### *Sélectionner un réseau*

Votre téléphone détectera automatiquement votre opérateur et vos paramètres réseau quand vous insérerez une nouvelle carte SIM. Cependant, vous pouvez souhaiter sélectionner un réseau manuellement. Ce peut être utile en itinérance.

#### **Remarque**

*Lorsque vous êtes en voyage, sélectionner manuellement un réseau peut aider à réduire vos frais d'itinérance. Vérifiez auprès de votre opérateur local pour le réseau offrant les tarifs les plus compétitifs à votre destination.*

- 1.Ouvrez le *menu Applis*, puis appuyez sur **Paramètres** > **Plus...** > **Réseaux mobiles** > **Opérateur de réseau** > **Sélectionner manuellement**.
- 2.Votre téléphone recherchera les réseaux disponibles.
- 3.Sélectionnez votre réseau préféré dans la liste générée. Votre téléphone essaiera de s'inscrire sur le réseau sélectionné.
- 4.Appuyez sur **Sélectionner automatiquement** pour connecter au réseau disponible avec le signal le plus puissant. Cela peut conduire votre téléphone à sauter d'un réseau à un autre lorsque vous vous déplacez.

### **Remarque**

*Contactez votre opérateur si vous avez des problèmes pour obtenir les numéros des centres de messagerie vocale et de message texte.*

#### *Paramètres de contrôle de l'utilisation des données*

Les contrôles de l'utilisation des données vous permettent de surveiller l'utilisation totale par type de réseau et appli, puis de fixer des limites si nécessaire.

Assurez-vous que le Wi-Fi ou les données mobiles sont activés avant de définir une limite. Accédez aux paramètres de l'utilisation des données depuis le *menu Applis* en appuyant sur **Paramètres** > **Utilisation des données**.

# **Paramètres du téléphone**

La plupart des paramètres du téléphone seront automatiquement configurés par votre Smartphone lorsque vous insérez une carte SIM. L'appareil communiquera avec votre opérateur et obtiendra automatiquement tous les paramètres nécessaires, comme le nom du réseau et les numéros des centres de messagerie vocale et de message texte.

Vous pouvez également afficher et modifier ces paramètres manuellement via l'écran Paramètres d'appel.

Depuis le *menu Applis*, appuyez sur **Paramètres**, puis appuyez sur **Plus...** sous *SANS FIL ET RÉSEAUX*, puis appuyez sur **Paramètres d'appel**.

# **Son**

Pour ajuster les paramètres de son de votre téléphone, dans le *menu Applis* appuyez sur **Paramètres** > **Son**.

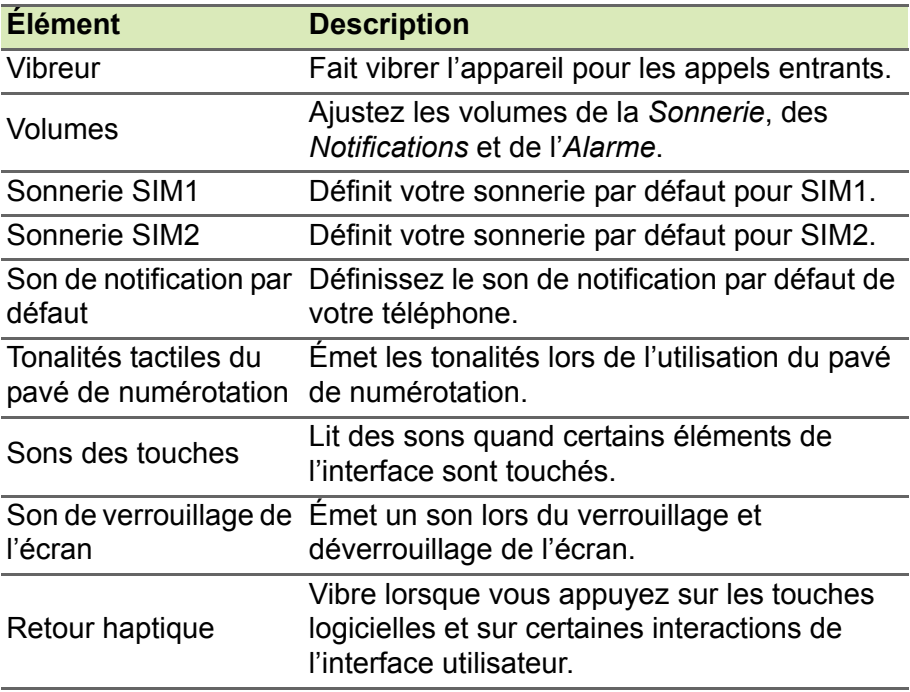

# **Profils audio**

Pour ajuster les paramètres de son de votre téléphone, dans le *menu Applis* appuyez sur **Paramètres** > **Profils audio**. Choisissez entre *Général*, *Silencieux*, *Réunion* ou *Plein air*.

# **DTS Sound Studio**

Pour ajuster les paramètres audio DTS de votre Smartphone, dans le *menu Applis*, appuyez sur **Paramètres** > **DTS Studio Sound** pour activer et ajuster les *aigus*, les *basses*, l'*égalisateur musical* et l'*égalisateur vidéo*. Appuyez sur **DTS Studio Sound** pour désélectionner et désactiver.

## **Affichage**

Pour ajuster les paramètres d'affichage de votre téléphone, dans le *menu Applis* appuyez sur **Paramètres** > **Affichage**.

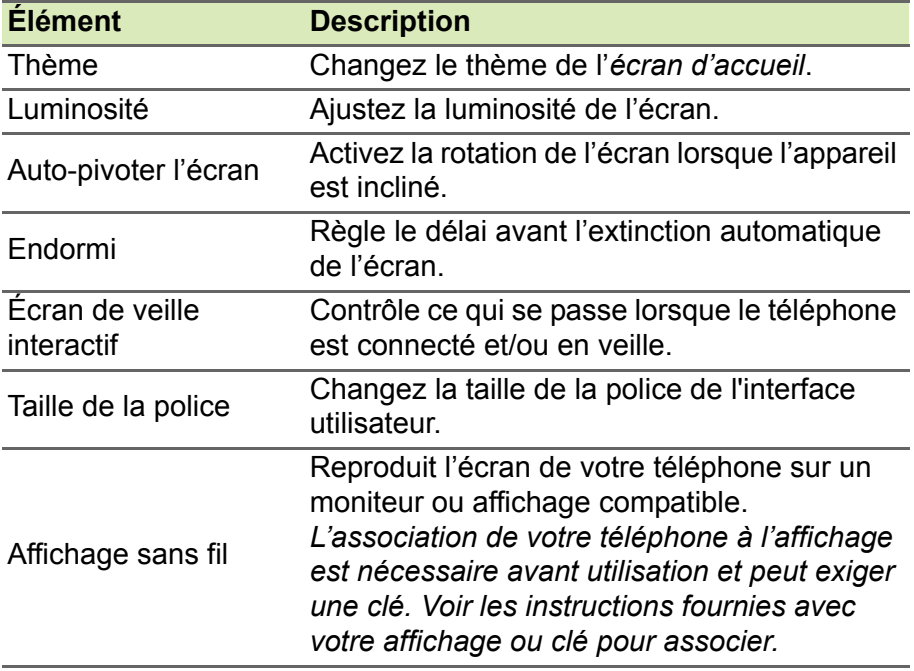

# **Régler la date et l'heure**

Pour régler la date et l'heure, ouvrez le *menu Applis* et appuyez sur **Paramètres** > **Date et heure**.

Si vous voyagez fréquemment ou vivez dans un pays qui utilise l'heure d'été, activez **Date/Heure automatique** > **Utiliser l'heure fournie par le réseau** dans ce menu. Cela permettra à votre Smartphone de définir la date et l'heure en fonction des informations reçues depuis le réseau.

# **Régler les alarmes**

Votre téléphone a deux alarmes prédéfinies par défaut. Appuyez sur Horloge dans le *menu Applis*, puis appuyez sur  $\circled{v}$  pour modifier les paramètres d'alarme. Vous pouvez :

- Activer ou désactiver l'alarme.
- Définir l'heure de l'alarme.
- Définir les jours de répétition de l'alarme.
- Définir une sonnerie.
- Activer ou désactiver le vibreur.
- Lui donner un libellé.

# **Changer les paramètres de langue et de texte**

Définissez votre région et préférence de langue de saisie en ouvrant le *menu Applis* et en allant à **Paramètres** > **Langue et saisie**.

# **Connexion à un ordinateur**

Si vous souhaitez transférer des informations entre votre appareil et votre ordinateur (soit la carte microSD dans votre appareil ou la mémoire interne de l'appareil), vous pouvez connecter votre appareil à un PC en utilisant le câble USB fourni.

- 1.Branchez le câble de synchronisation USB sur le connecteur micro USB de votre téléphone.
- 2.Branchez le connecteur USB client sur un port USB disponible de votre ordinateur.
- 3.Ouvrez la zone de notifications et appuyez sur **Connecté en tant que périphérique**

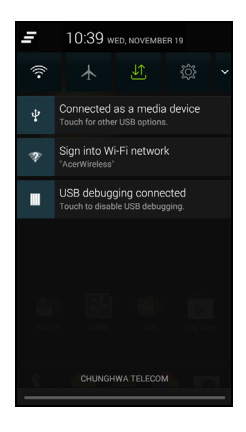

**multimédia** pour choisir de connecter en tant que Périphérique multimédia (MTP) (l'option par défaut) ou Appareil photo (PTP).

Votre appareil sera maintenant disponible comme un lecteur dans l'explorateur de fichiers de votre ordinateur.

## **Remarque**

*Après avoir activé le stockage USB, vous ne pourrez pas accéder aux fichiers dans la carte microSD ou les applis telles que Galerie ou Musique.*

# **Synchronisation**

Vous pouvez synchroniser votre agenda, votre messagerie et vos contacts sur votre téléphone sans vous soucier de les perdre à nouveau. Synchronisez en temps réel ou ajustez comme vous le souhaitez. Dans le *menu Applis* appuyez sur **Paramètres**. Sous COMPTES, appuyez sur le compte approprié, puis à nouveau sous COMPTES appuyez sur l'adresse e-mail de ce compte pour accéder aux paramètres de synchronisation.

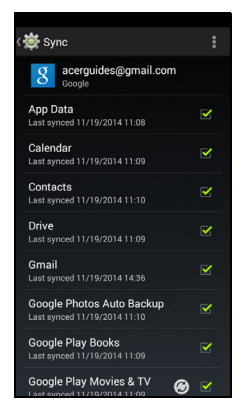

Pour ajouter un nouveau compte, appuyez sur **Ajouter un compte**. Sélectionnez le type de compte, puis suivez les instructions à l'écran.

## *Synchronisation Google*

Dans Google, vous pouvez configurer la synchronisation des services Google. Dans le menu des paramètres de synchronisation de votre compte Google, appuyez sur la case à cocher à côté de l'élément que vous souhaitez auto-synchroniser. Appuyez à nouveau pour décocher pour la synchronisation manuelle.

Pour synchroniser manuellement un élément, assurez-vous que l'élément est coché, appuyez sur **Menu**, puis appuyez sur **Synchroniser maintenant**.

### **Remarque**

*Un compte Google est nécessaire pour synchroniser votre agenda et vos rendez-vous.*

# **Émission FM**

L'émission FM vous permet d'écouter vos stations préférées lors de vos déplacements. Les écouteurs doivent être branchés à la prise 3,5 mm car le câble sert d'antenne.

Vous pouvez accéder à la radio en appuyant sur **Émission FM** dans le *menu Applis*.

Appuyez sur l'icône Retour pour éteindre la radio.

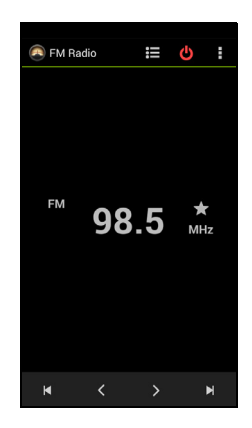

# **Applications (applis)**

## **Fermer une appli**

Pour fermer une appli active, dans le *menu Applis* appuyez sur **Paramètres** > **Applis**. Balayez sur l'onglet **Exécuté**, puis appuyez sur le programme que vous souhaitez fermer. Sélectionnez **Arrêter** pour fermer le programme.

# **Désinstaller une application**

Vous pouvez supprimer les programmes installés sur votre Smartphone pour libérer de l'espace mémoire.

- 1.Dans le *menu Applis* appuyez sur **Paramètres** > **Applis**.
- 2.Balayez sur l'onglet **Téléchargées**.
- 3.Trouvez l'application dans la liste et appuyez dessus.

#### 4.Appuyez sur le bouton **Désinstaller**, puis appuyez sur **OK**.

#### **Important**

**Vous ne devez supprimer des programmes que si vous êtes familier avec le système d'exploitation Android.**

# **Restaurer aux paramètres de l'usine**

Vous pouvez effectuer un démarrage complet pour restaurer votre Smartphone aux paramètres de l'usine. Avant d'effectuer un démarrage complet, assurez-vous que votre Smartphone n'est pas verrouillé. Appuyez sur n'importe quelle touche ou sur l'écran pour voir si le téléphone répond.

#### **Important**

**Vous ne devez faire un redémarrage complet que lorsque les autres options n'ont pas marché pour restaurer votre Smartphone à un état fonctionnel.**

**Ceci effacera toutes vos informations personnelles, tous les contacts enregistrés sur votre Smartphone et tous les programmes qui ont été installés.**

Si votre téléphone répond à la saisie à l'écran, alors ouvrez **Paramètres** dans le *menu Applis*. Appuyez sur **Sauvegarder et réinitialiser** > **Restaurer valeurs d'usine** > **Réinitialiser le téléphone** puis sur **Tout effacer** pour formater votre téléphone.
# **ACCESSOIRES ET ASTUCES**

Ce chapitre montre comment utiliser des accessoires avec votre Smartphone, et contient des astuces pratiques pour vous aider à utiliser votre Smartphone.

### **Utiliser le casque**

Votre Smartphone est livré avec des casques compatibles avec microphone intégré pour une utilisation mains-libres pendant vos appels.

Pour utiliser le casque, branchez-le à la prise 3,5 mm du casque sur le dessus du téléphone.

Une fois que le casque est branché, tout le son est envoyé au casque, et les haut-parleurs sont désactivés.

- Pour répondre à un appel entrant, appuyez le bouton du microphone.
- Réglez le volume en utilisant le bouton de volume +/- sur le Smartphone.
- Terminez l'appel en appuyant de nouveau le bouton.

### **Utiliser un casque Bluetooth**

La fonction Bluetooth de votre Smartphone signifie qu'il est entièrement compatible avec les casques Bluetooth. Ceci vous permet d'utiliser l'appareil sans les mains lorsque vous faites des appels, sans aucun fil gênant.

### **Créer un nouveau point d'accès**

Quand vous devez ajouter une nouvelle connexion GPRS/3G/EDGE sur votre téléphone, obtenez le nom du point d'accès et les paramètres (y compris le nom d'utilisateur et le mot de passe si nécessaire) de votre opérateur.

1.Ouvrez le *menu Applis*, puis appuyez sur **Paramètres** > **Plus...** > **Réseaux mobiles** > **Noms des points d'accès**, et sélectionnez un opérateur.

- 2.Appuyez sur le bouton **Menu**, puis appuyez sur **Nouvel APN**.
- 3.Entrez les paramètres de l'APN. Appuyez sur un élément pour l'ajuster.
- 4.Quand vous avez fini, appuyez sur le bouton **Menu**, puis appuyez sur **Enregistrer**.

### **Important**

**Certains opérateurs et pays ne permettent pas l'utilisation d'un Smartphone comme Modem sur HSDPA. Veuillez consulter votre opérateur avant d'essayer de le faire.**

### **Insérer une carte microSD**

Votre Smartphone possède un logement pour l'extension mémoire compatible avec une carte microSD, pour vous permettre d'augmenter la mémoire et la capacité de stockage.

Veuillez consulter **[Insérer les cartes SIM et la carte microSD à la](#page-6-0)  [page 7](#page-6-0)** pour les instructions sur l'installation d'une carte microSD.

# **GÉRER VOS CARTES SIM**

#### **Remarque**

*Ce chapitre est pour les modèles avec plus d'une carte SIM.*

Si votre téléphone détecte une nouvelle carte SIM, il vous sera demandé de confirmer la carte SIM à utiliser de préférence pour chaque action. Il indique les informations suivantes :

- 1.La couleur utilisée pour chaque carte SIM et son nom de réseau.
- La SIM préférée pour les appels sortants.
- La SIM préférée pour envoyer les messages.
- La SIM préférée pour les données 3G.

Appuyez sur **Changer** pour modifier ces paramètres dans l'écran *Gestion SIM*. Vous

pouvez également accéder aux fonctions de *Gestion SIM* en ouvrant le *menu Applis* et en appuyant sur **Paramètres** > **Gestion SIM**.

### **Gestion SIM**

Ouvrez le *menu Applis* et appuyez sur **Paramètres** > **Gestion SIM**. Depuis cet écran, vous pouvez :

- 1.Activer ou désactiver chaque SIM.
- 2.Configurer le nom de chaque carte SIM, le numéro de téléphone, numéros d'affichage, et affecter une couleur à chaque carte SIM (vous permettant de reconnaître rapidement et facilement quelle SIM est active).
- 3.Définir la SIM par défaut pour les *appels vocaux*, la *messagerie*, la *connexion de données* et le *service 3G*.
- 4.Paramètres généraux pour chaque carte SIM.

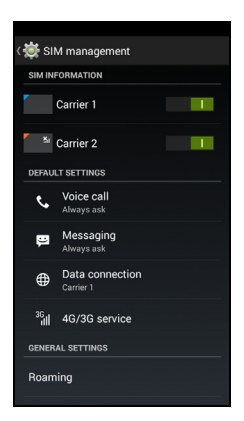

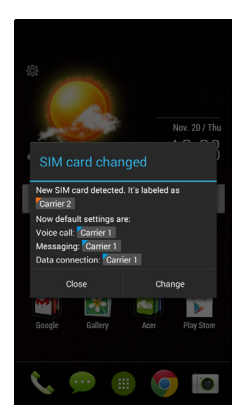

### *Sélectionner quelle SIM utiliser lors d'un appel*

Si vous avez réglé *Appel vocal* sur **Toujours demander**, il vous sera demandé quelle SIM utiliser chaque fois que vous effectuez un appel. Entrez le numéro, puis appuyez sur  $\zeta$ . Une boîte de dialoque s'ouvre, appuyez sur la SIM à utiliser et l'appel sera connecté.

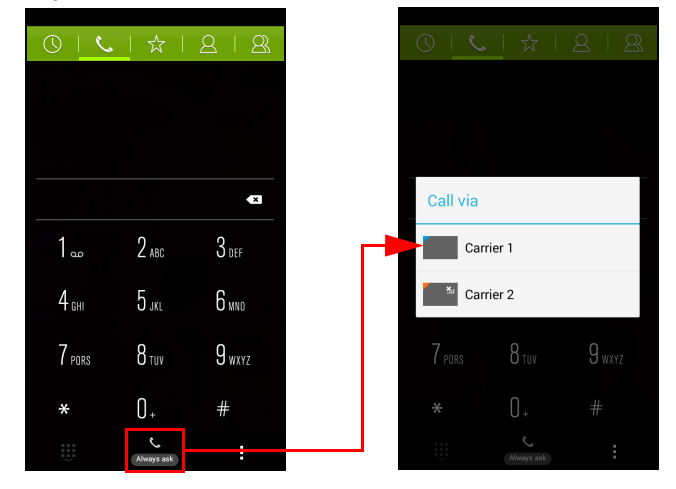

#### *Sélectionner quelle SIM utiliser lors de l'envoi d'un SMS*

Si vous avez réglé *Messagerie* sur **Toujours demander**, il vous sera demandé quelle SIM utiliser chaque fois que vous envoyez un SMS. Entrez le message et les informations du destinataire, puis appuyez sur **Envoyer**. Une boîte de dialogue s'ouvre, appuyez sur la SIM à utiliser et le message sera envoyé.

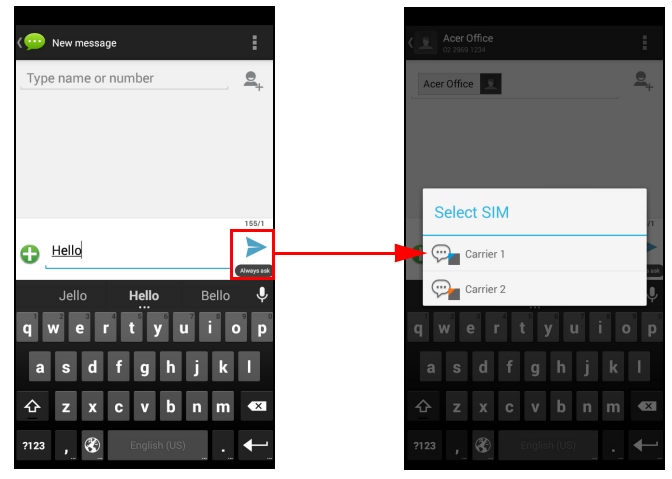

*Identifier les appels*

Chaque fois que vous recevez un appel, le numéro de l'appelant sera affiché en utilisant la couleur définie pour la SIM sur laquelle l'appel est reçu. Le nom de la carte SIM qui reçoit l'appel sera également indiqué.

Dans le journal des appels, le nom de la carte SIM sera indiqué sous le numéro de l'appel -- si l'appel a été manqué, répondu ou était un appel sortant -- dans la couleur que vous avez définie pour cette carte SIM.

*Limites lors de l'utilisation de plusieurs SIM*

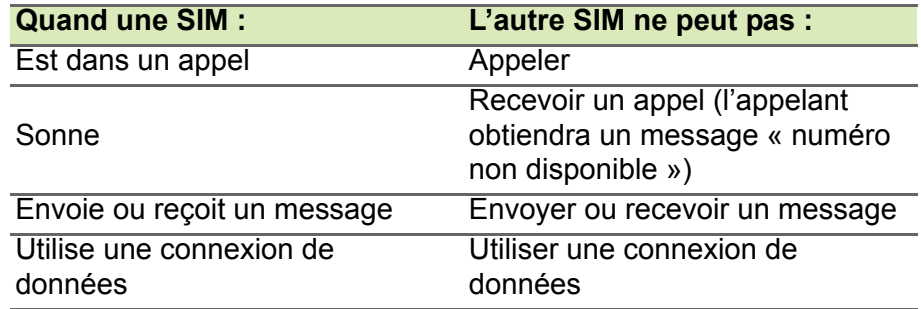

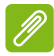

#### **Remarque**

*Si vous utilisez les données sur une carte SIM et que vous effectuez ou recevez un appel, envoyez ou recevez un SMS sur une autre carte SIM, la connexion de données de la première SIM sera temporairement interrompue.*

# **ANNEXE**

### **Questions fréquentes et dépannage**

Cette section contient une liste des questions les plus fréquentes à propos de l'utilisation de votre Smartphone, et des réponses et des solutions simples à suivre.

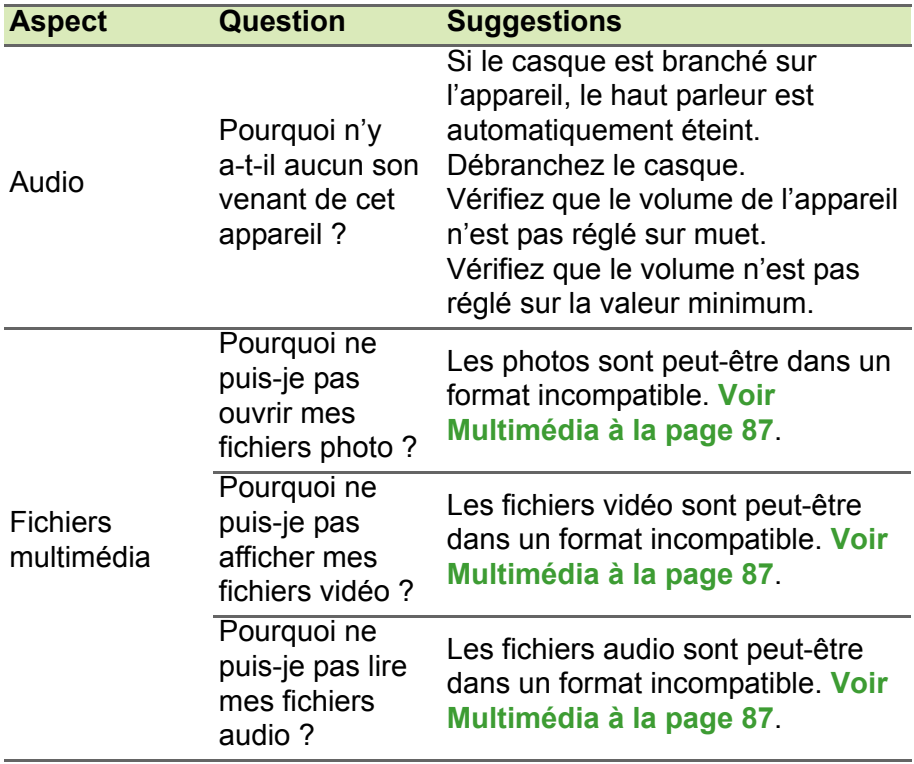

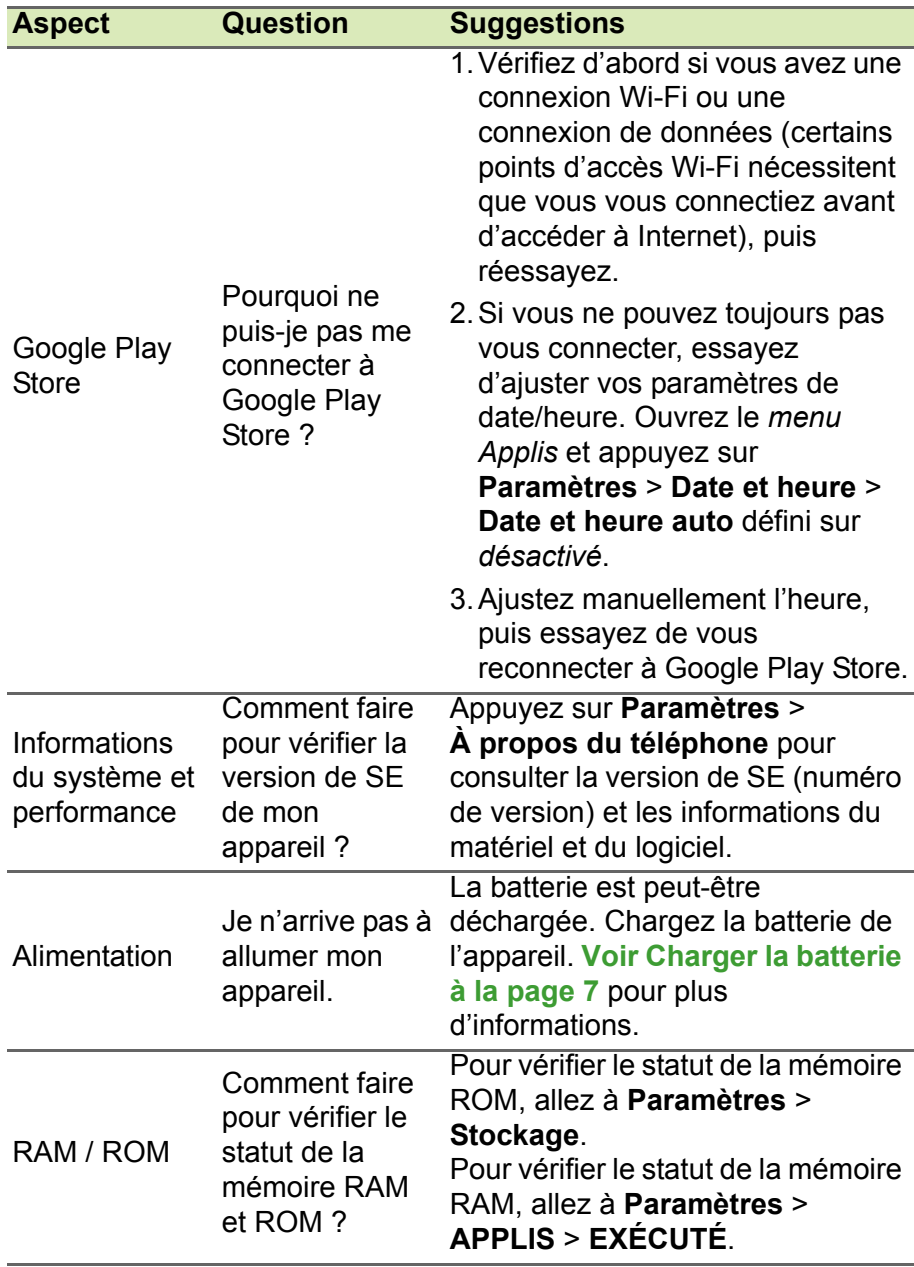

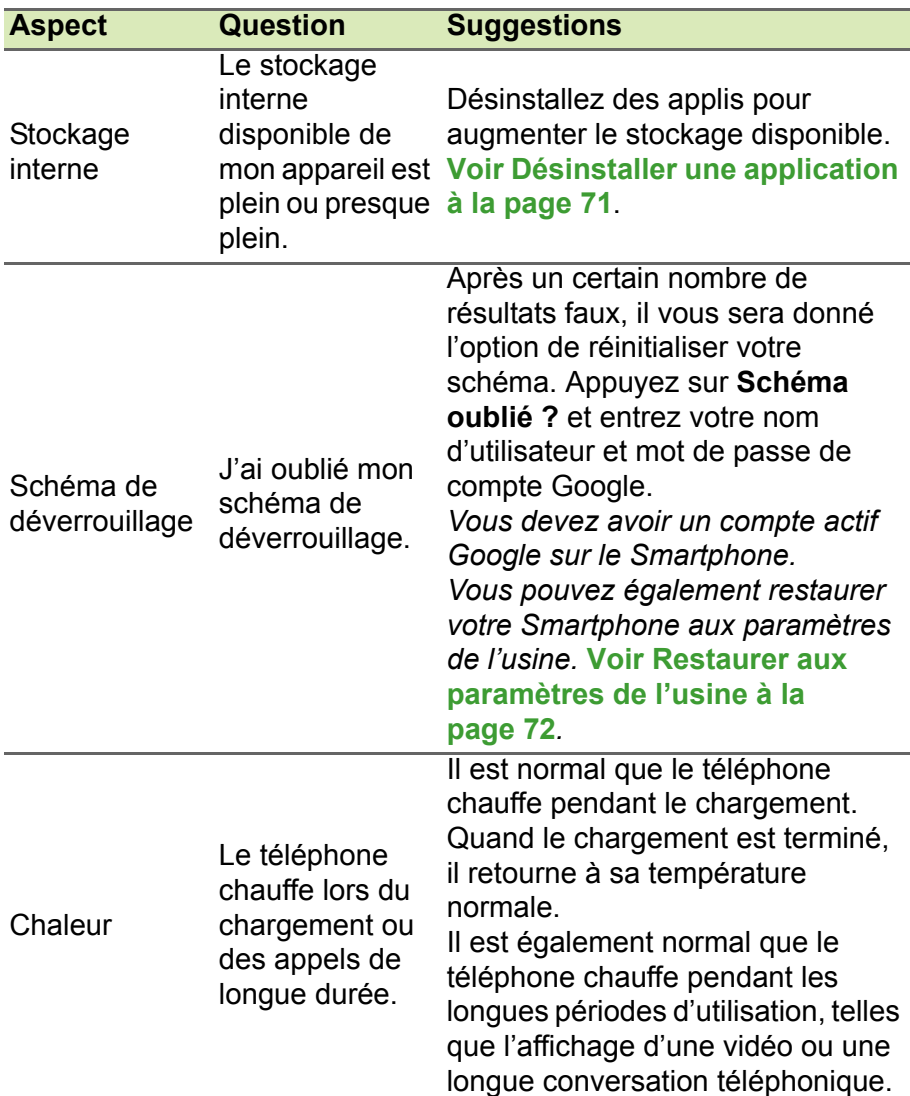

# **Autres sources d'aide**

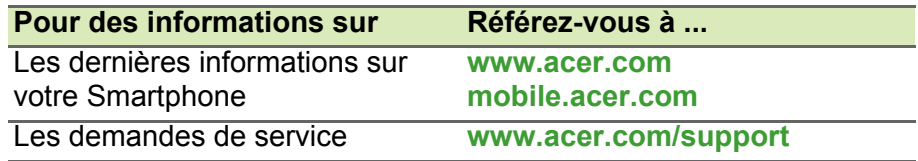

# **AVERTISSEMENTS ET MISES EN GARDE**

- N'utilisez pas cet appareil près d'une source d'eau.
- Ne posez pas cet appareil sur un chariot, un support ou une table instable. S'il tombe par accident, il pourrait être sérieusement endommagé.
- Des fentes et ouvertures sont prévues pour la ventilation afin d'assurer un fonctionnement fiable de l'appareil vidéo et de le protéger d'une éventuelle surchauffe. Ces ouvertures ne doivent pas être obstruées ou couvertes. Ces ouvertures ne doivent jamais être bloquées, par exemple en posant l'appareil sur un lit, un canapé, un tapis ou toute autre surface similaire. Cet appareil ne doit pas être posé près ou sur un radiateur ou une source de chaleur, ou être encastré dans une installation sauf si une ventilation appropriée a été prévue.
- N'insérez jamais des objets dans les ouvertures du boîtier de l'appareil car ceux-ci pourraient toucher des points à haute tension ou créer un court-circuit et poser un risque d'incendie ou d'électrocution. Ne renversez jamais de liquide sur l'appareil.
- Pour réduire le risque de dommage interne et pour éviter que la batterie ne fuie, ne posez pas l'appareil sur un endroit sujet à des vibrations.
- N'utilisez jamais cet appareil lorsque vous faites du sport, des exercices ou dans des situations où il risquerait de trembler/d'être secoué, ce qui pourrait provoquer un court circuit ou des dommages et même un risque d'explosion de la batterie.

### *Protéger votre ouïe*

Pour protéger votre ouïe, respectez les consignes ci-dessous.

- Augmentez le son progressivement jusqu'à ce que vous puissiez l'entendre nettement et confortablement.
- N'augmentez pas le niveau du volume une fois que vos oreilles se sont adaptées au volume actuel.
- N'écoutez pas une musique à un niveau de volume important pendant une longue durée.
- N'augmentez pas le volume pour masquer le bruit environnant.

• Baissez le volume si vous ne pouvez pas entendre la personne près de vous.

#### *Consignes de sécurité complémentaires*

Votre appareil ainsi que ses accessoires peuvent contenir de petites pièces. Gardez-les hors de portée des jeunes enfants.

### *Conditions d'utilisation*

### **Important**

**Pour des raisons de sécurité, éteignez tous les périphériques de transmission fréquence radio ou sans fil lorsque vous utilisez votre Smartphone dans les conditions suivantes. Ces périphériques peuvent inclure, mais pas limités à : réseau Sans fil (WLAN), Bluetooth et/ou 3G.**

Rappelez-vous de respecter toutes les réglementations en vigueur dans votre région, et éteignez toujours votre appareil quand son utilisation est interdite ou quand il peut causer des interférences ou présenter un danger. Utilisez l'appareil uniquement dans ses positions de fonctionnement habituelles. Pour pouvoir transférer les fichiers de données ou les messages avec succès, cet appareil nécessite une connexion réseau de bonne qualité. Dans certains cas, le transfert des fichiers de données ou des messages risque d'être bloqué jusqu'à ce qu'une bonne connexion soit présente. Assurez-vous de bien respecter les instructions de distance de séparation jusqu'à ce que le transfert soit terminé. Les composants de cet appareil sont magnétiques. Les matériaux métalliques peuvent être attirés par l'appareil et les personnes portant des prothèses auditives ne doivent pas tenir cet appareil à proximité des oreilles portant des prothèses auditives. Ne placez pas de cartes de crédit ou autres médias de stockage magnétiques à proximité de l'appareil car les données enregistrées dessus risquent d'être effacées.

### **Appareils médicaux**

L'utilisation de tout équipement de transmission fréquence radio, y compris les téléphones sans fil, risque d'interférer avec les fonctionnalités des appareils médicaux insuffisamment protégés. Consultez un médecin ou le constructeur des appareils médicaux

pour déterminer s'ils sont suffisamment protégés contre l'énergie de fréquence radioélectrique externe ou si vous avez des questions. Éteignez votre appareil dans les établissements de soins médicaux en respectant toutes les réglementations affichées dans ces lieux qui vous imposent de le faire. Les hôpitaux ou les centres de soins médicaux peuvent utiliser des appareils pouvant être sensibles aux transmissions de fréquence radioélectrique externes.

**Les stimulateurs cardiaques.** Les fabricants de stimulateurs cardiaques conseillent de respecter une distance de séparation minimale de 15,3 cm (6 pouces) entre les appareils sans fil et un stimulateur cardiaque pour éviter des éventuelles interférences avec le stimulateur cardiaque. Ces recommandations sont le fruit de recherches et de recommandations menées par l'institut Wireless Technology Research. Les personnes portant un stimulateur cardiaque doivent respecter les consignes ci-dessous :

- Gardez toujours l'appareil à une distance plus de 15,3 cm (6 pouces) du stimulateur cardiaque.
- Ne transportez pas l'appareil près de votre stimulateur cardiaque lorsque l'appareil est mis sous tension. Si vous soupçonnez une interférence, éteignez votre appareil et déplacez-le.

**Prothèses auditives.** Certains appareils sans fil numériques peuvent interférer avec certaines prothèses auditives. Si des interférences se produisent, consultez votre fournisseur.

### **Véhicules**

Les signaux de fréquence radioélectrique risquent d'influencer des systèmes électroniques mal installés ou insuffisamment protégés dans des véhicules à moteur comme le système d'injection électronique, le système de freinage avec antiblocage électronique, le système électronique de contrôle de la vitesse et le système d'airbag. Pour de plus amples informations, consultez le constructeur ou un représentant agréé de votre véhicule ou d'autres appareils ajoutés. Seul un personnel de dépannage qualifié est autorisé à réparer l'appareil ou à installer l'appareil dans un véhicule. Une installation inappropriée ou un dépannage incorrect pourrait être dangereux et risque d'invalider la garantie couvrant l'appareil. Vérifiez régulièrement que tous les équipements sans fil dans votre véhicule

sont installés et fonctionnent correctement. Ne conservez pas et ne transportez pas de produits à base de matières liquides inflammables. de produits à base de vapeur ou de produits explosifs dans le même compartiment où vous rangez cet appareil, ses composants ou ses accessoires. En ce qui concerne les véhicules équipés d'airbags, notez bien que les airbags se gonflent avec une force très importante. Pour cette raison, ne placez aucun objet et n'installez aucun équipement sans fil portable par-dessus ou dans le rayon de fonctionnement des airbags. Si un appareil sans fil pour véhicule est installé incorrectement et si les airbags se déclenchent, de graves blessures peuvent se produire. Il est interdit d'utiliser votre appareil pendant le vol dans un avion. Éteignez votre appareil avant l'embarquement dans un avion. L'utilisation des appareils sans fil dans un avion peut être dangereuse pour le fonctionnement de l'avion, peut interrompre le réseau de téléphonie et peut être illégale.

### **Environnements potentiellement explosifs**

Éteignez votre appareil dans toutes les zones présentant une atmosphère potentiellement explosive et respectez tous les annonces et consignes. Les atmosphères potentiellement explosives se trouvent dans les zones où il est généralement conseillé d'arrêter le moteur de votre véhicule. Des étincelles pourraient créer des incendies ou des explosions et causer des blessures ou même entraîner la mort. Éteignez l'appareil dans les endroits à proximité des pompes à carburant dans les stations essence. Respectez les restrictions concernant l'utilisation des appareils fréquence radio dans les dépôts, les entrepôts et les zones de distribution de carburant, des usines de produits chimiques ou dans des endroits en cours d'opérations de dynamitage. Les zones potentiellement explosives sont normalement, mais pas toujours, bien marquées. Ces zones comprennent les cales des bateaux, les installations fixes pour stockage ou transfert des produits chimiques, les véhicules utilisant des gaz de pétrole liquéfiés (comme le propane ou le butane) et les zones dans lesquelles l'air contient des substances chimiques ou des particules comme des grains, de la poussière ou des poudres métalliques.

Respectez toutes les restrictions. N'utilisez pas l'appareil dans un endroit en cours de dynamitage.

# **Appels d'urgence**

### **Important**

**Les téléphones sans fil, y compris cet appareil, fonctionnent en émettant des signaux radio, des réseaux sans fil, des réseaux câblés ou des fonctions programmées par un utilisateur. De ce fait, une connexion dans toutes les situations ne peut pas être garantie. Vous ne devez jamais compter trop sur un appareil sans fil pour les communications importantes comme les urgences médicales.**

Si certaines fonctions sont utilisées, vous devrez peut être éteindre ces fonctions avant de pouvoir passer un appel d'urgence. Consultez ce guide ou votre opérateur pour plus d'informations.

Lorsque vous passez un appel d'urgence, donnez toutes les informations nécessaires, aussi clairement que possible. Il est possible que votre appareil sans fil soit le seul appareil de communication disponible sur le site d'un accident. Ne terminez pas l'appel jusqu'à ce que l'on vous le permette.

### **Entretien de votre Smartphone**

- 1.**FAITES** attention à ne pas rayer l'écran de votre Smartphone. Gardez toujours l'écran propre. Quand vous travaillez avec votre Smartphone, utilisez votre doigt ou votre ongle. N'utilisez jamais un stylo normal ou un crayon ou tout autre objet pointu pour appuyer sur la surface de l'écran.
- 2.N'exposez **PAS** votre Smartphone à la pluie ou à l'humidité. Ne laissez pas de l'eau entrer dans les circuits via les boutons du panneau frontal, connecteurs ou les logements de carte. En général, traitez votre Smartphone comme un téléphone portable ou un appareil électronique fragile.
- 3.**FAITES** attention à ne pas faire tomber votre Smartphone ou le soumettre à des chocs violents. Ne gardez pas votre Smartphone dans une poche arrière.
- 4.N'exposez **PAS** votre Smartphone à des températures extrêmes. Par exemple, ne laissez pas votre Smartphone sur le tableau de bord d'une voiture en plein soleil ou lorsque la température est moins de zéro. Faites aussi attention aux chauffages et sources de chaleurs.
- 5.N'utilisez ou ne gardez **PAS** votre Smartphone dans un endroit poussiéreux, humide ou mouillé.
- 6.**FAITES** attention à n'utiliser qu'un chiffon doux et légèrement mouillé pour nettoyer votre Smartphone. Si la surface de l'écran est sale, nettoyez-la avec un chiffon doux légèrement mouillé avec une solution détergente pour fenêtre.
- 7.N'appuyez **PAS** sur l'écran avec une force brute, autrement vous pourriez le casser.

## **Caractéristiques techniques**

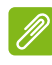

#### **Remarque**

*Les spécifications peuvent varier selon la région et la configuration.*

### **Performance**

- Processeur 1,3 GHz quadruple cœur
- Mémoire système :
	- 1 Go ou 8 Go de ROM
	- 2 Go ou 16 Go de ROM (en option)
- Système d'exploitation Android 4.4.4 KitKat

### **Affichage**

- Écran tactile capacitif LCD IPS 4,5 pouces
- Résolution 960 x 540

### <span id="page-86-0"></span>**Multimédia**

#### Formats compatibles :

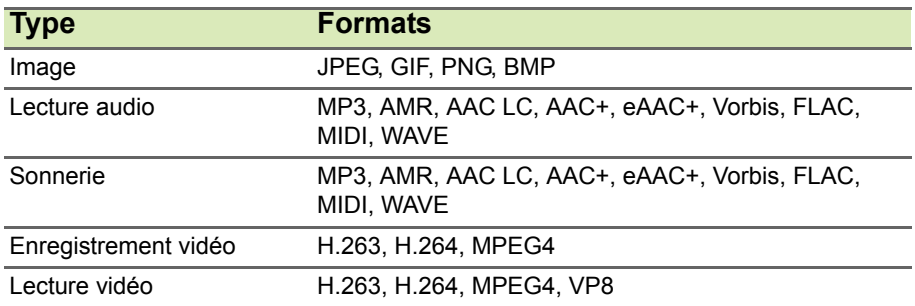

### **Connecteur USB**

- Connecteur micro USB
- Client USB
- Prise d'alimentation CC (5 V, 2 A)

### **Connectivité**

- Bluetooth 4.0
- IEEE 802.11b/g/n
- Bande LTE 1, 3, 7, 20 (Europe et Asie) ; 2, 4, 7, 17 (Amériques)
- \* GSM 850 / 900 / 1800 / 1900 MHz
- \* WCDMA : 850 / 900 / 1900 / 2100 MHz
- HSPA+ / GPRS / EDGE
- GPS
- \* Les fréquences dépendent du modèle.

### **Appareil photo**

- Appareil photo arrière 5 mégapixels
	- Mise au point automatique
	- Flash à diode
- Appareil photo avant 2 mégapixels
	- Mise au point fixe

### **Extension**

• Emplacement de carte mémoire microSD (jusqu'à 32 Go)

### **Batterie**

• Batterie au lithium polymère de 2000 mAh (remplaçable)

### **Remarque**

*La durée de la batterie dépendra de la consommation actuelle, qui est basée sur les ressources utilisées par l'appareil. Par exemple, l'utilisation du rétroéclairage en permanence ou l'utilisation d'applis de haute capacité réduira la durée de la batterie entre les chargements.*

### **Dimensions**

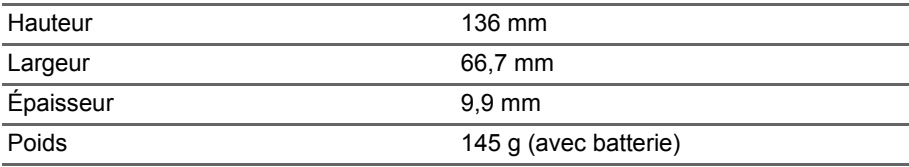

# **CONTRAT DE LICENCE UTILISATEUR FINAL**

IMPORTANT - LIRE ATTENTIVEMENT : LE PRÉSENT CONTRAT DE LICENCE UTILISATEUR FINAL (« CONTRAT ») EST UN CONTRAT ENTRE VOUS (SOIT UN PARTICULIER OU UNE ENTITÉ UNIQUE), ET ACER INC. Y COMPRIS SES FILIALES (« ACER ») POUR LES LOGICIELS (QU'ILS SOIENT FOURNIS PAR ACER OU LES CONCÉDANTS DE LICENCE OU FOURNISSEURS D'ACER) QUI ACCOMPAGNENT CE CONTRAT, Y COMPRIS LES SUPPORTS ASSOCIÉS, DOCUMENTS IMPRIMÉS ET DOCUMENTATION UTILISATEUR ÉLECTRONIQUE QUI PEUVENT ÊTRE SOUS LA MARQUE « ACER » (« LOGICIEL »). LES CONTRAT RELATIFS À TOUT AUTRE PRODUIT OU SUJET NE SONT NI CONCERNÉS NI NE DOIVENT ÊTRE SUPPOSÉS. EN INSTALLANT LE LOGICIEL JOINT ENTIÈREMENT OU EN PARTIE, VOUS ACCEPTEZ D'ÊTRE LIÉ PAR LES TERMES ET CONDITIONS DU PRÉSENT CONTRAT. SI VOUS N'ACCEPTEZ PAS TOUS LES TERMES ET CONDITIONS DE CE CONTRAT, NE CONTINUEZ PAS LE PROCESSUS D'INSTALLATION ET SUPPRIMEZ IMMÉDIATEMENT TOUS LES FICHIERS INSTALLÉS, LE CAS ÉCHÉANT, DU LOGICIEL QUI ACCOMPAGNE VOTRE TÉLÉPHONE.

SI VOUS N'AVEZ PAS UNE COPIE SOUS LICENCE VALIDE DU LOGICIEL APPLICABLE, VOUS N'ÊTES PAS AUTORISÉ À INSTALLER, COPIER OU UTILISER LE LOGICIEL, ET N'AVEZ AUCUN DROIT DANS LE CADRE DE CET ACCORD.

Le Logiciel est protégé par les lois américaines et internationales en matière de droits d'auteur et les conventions ainsi qu'autres lois et traités de propriété intellectuelle. Le Logiciel est concédé sous licence, et non pas vendu.

#### **OCTROI DE LICENCE**

Acer vous concède le droit non-exclusif et non transférable suivant à l'égard du Logiciel. En vertu de ce Contrat, vous pouvez :

- 1. Installer et utiliser le Logiciel uniquement sur un seul téléphone désigné. Une licence distincte est requise pour chaque téléphone sur lequel le Logiciel sera utilisé ;
- 2. Faire une copie du Logiciel uniquement à des fins de sauvegarde ou d'archivage ;
- 3. Faire une copie papier de tous documents électroniques inclus dans le Logiciel, à condition que vous ayez reçu les documents par voie électronique.

#### **RESTRICTIONS**

Vous ne pouvez PAS :

- 1. Utiliser ou copier le Logiciel, sauf tel que prévu dans le présent Contrat ;
- 2. louer ou donner en bail le Logiciel à une tierce partie ;
- 3. Modifier, adapter ou traduire le Logiciel, en totalité ou en partie ;
- 4. Reconstituer la logique, décompiler ou désassembler le Logiciel ou créer des œuvres dérivées basées sur le Logiciel ;
- 5. Fusionner le logiciel avec un autre programme ou modifier le Logiciel, sauf pour votre usage personnel ; et
- 6. Offrir en sous-licence ou rendre autrement le logiciel disponible à des tiers, à l'exception que vous pouvez, après notification préalable écrite à Acer, transférer le Logiciel dans son ensemble à un tiers, tant que vous ne conservez aucune copie du Logiciel et que ledit tiers accepte les termes du présent Contrat.
- 7. Transférer vos droits en vertu du présent Contrat à tout tiers.
- 8. Exporter le Logiciel en violation des lois sur l'exportation et règlements applicables, ou (i) vendre, exporter, réexporter, transférer, détourner, divulguer des données techniques, ou céder, aucun Logiciel à toute personne, entité, ou destination interdite, y compris, sans limite, Cuba, Iran, Corée du Nord, Soudan et Syrie, ou (ii) utiliser tout Logiciel à des fins interdites par les lois ou règlements des États-Unis.

#### **SERVICES D'ASSISTANCE**

Acer n'est pas obligé de fournir une assistance technique ou autre pour le Logiciel.

#### **ACER LIVE UPDATE**

Certains logiciels contiennent des éléments qui permettent l'utilisation du service Acer Live Update, qui offre le téléchargement et l'installation automatique de mises à jour de ces logiciels sur votre téléphone. En installant les logiciels, vous acceptez et consentez que Acer (ou ses concédants de licence) peut vérifier automatiquement la version de ces logiciels que vous utilisez sur votre téléphone et peut fournir des mises à niveau de ces logiciels qui peuvent être automatiquement téléchargées sur votre téléphone.

#### **PROPRIÉTÉ ET DROITS D'AUTEUR**

Le titre, les droits de propriété et droits de propriété intellectuelle relatifs au Logiciel et toutes les copies doivent rester ceux d'Acer ou concédants de licence ou fournisseurs d'Acer (si applicable). Vous n'avez pas ou n'obtiendrez aucun intérêt propriétaire dans le Logiciel (y compris les modifications ou les copies faites par ou pour vous) ou tout autre droit de propriété intellectuelle. Le titre et les droits connexes du contenu accédé par le Logiciel appartiennent au propriétaire du contenu applicable et peuvent être protégés par la loi applicable. Cette licence ne vous donne aucun droit à de tels contenus. Vous acceptez par la présente

- 1. De ne pas supprimer les avis copyright ou autres avis de propriété du Logiciel ;
- 2. De reproduire toutes ces notifications sur toute copie autorisée que vous faites ; et
- 3. De faire tous les efforts possibles pour empêcher toute copie non autorisée du logiciel.

#### **MARQUES COMMERCIALES**

Le présent Contrat ne vous accorde aucun droit relatif à des marques commerciales ou marques de service d'Acer ou des concédants de licences ou fournisseurs d'Acer.

#### **EXCLUSION DE GARANTIES**

DANS LA MESURE MAXIMALE PERMISE PAR LA LOI APPLICABLE, ACER, SES FOURNISSEURS ET SES CONCÉDANTS DE LICENCE, FOURNISSENT LE LOGICIEL « EN L'ÉTAT » ET AVEC TOUS LES DÉFAUTS, ET DÉCLINENT PAR LA PRÉSENTE TOUTES AUTRES GARANTIES ET CONDITIONS, QU'ELLES SOIENT EXPRESSES, IMPLICITES OU STATUTAIRES, Y COMPRIS, MAIS PAS SEULEMENT, TOUTES GARANTIES IMPLICITES, OBLIGATIONS OU CONDITIONS DE QUALITÉ MARCHANDE, D'ADÉQUATION À UN USAGE PARTICULIER, D'EXACTITUDE OU D'EXHAUSTIVITÉ DES RÉPONSES, DES RÉSULTATS, DES EFFORTS PROFESSIONNELS, D'ABSENCE DE VIRUS ET D'ABSENCE DE NÉGLIGENCE, LE TOUT À L'ÉGARD DU LOGICIEL ET LA FOURNITURE OU L'ÉCHEC DE LA FOURNITURE DES SERVICES D'ASSISTANCE. EN OUTRE, IL N'EXISTE AUCUNE GARANTIE OU CONDITION DE TITRE, DE JOUISSANCE PAISIBLE, DE POSSESSION PAISIBLE, DE CORRESPONDANCE À LA DESCRIPTION OU DE NON-CONTREFAÇON À L'ÉGARD DU LOGICIEL.

#### EXCLUSION DES DOMMAGES ACCESSOIRES, INDIRECTS ET DE CERTAINS AUTRES DOMMAGES

DANS LA MESURE MAXIMALE PERMISE PAR LA LOI APPLICABLE, EN AUCUN CAS, ACER, LES FOURNISSEURS D'ACER OU LES CONCÉDANTS DE LICENCE D'ACER, NE POURRONT ÊTRE TENUS RESPONSABLES DES DOMMAGES SPÉCIAUX, ACCESSOIRES, INDIRECTS, PUNITIFS OU CONSÉCUTIFS QUELS QU'ILS SOIENT (Y COMPRIS, MAIS PAS SEULEMENT, LES DOMMAGES POUR PERTE DE BÉNÉFICES OU D'INFORMATIONS CONFIDENTIELLES OU AUTRES, POUR L'INTERRUPTION D'ACTIVITÉ, POUR LES DOMMAGES CORPORELS, POUR LA PERTE DE CONFIDENTIALITÉ, POUR LA NON-RÉPONSE À TOUTE OBLIGATION, Y COMPRIS DE BONNE FOI OU DE DILIGENCE RAISONNABLE, DE NÉGLIGENCE, ET POUR TOUTE AUTRE PERTE PÉCUNIAIRE OU AUTRE QUE CE SOIT) DÉCOULANT OU D'UNE QUELCONQUE MANIÈRE LIÉS À L'UTILISATION OU L'IMPOSSIBILITÉ D'UTILISER LE LOGICIEL, LA FOURNITURE OU L'ÉCHEC DE LA FOURNITURE DES SERVICES D'ASSISTANCE, OU AUTREMENT EN VERTU OU EN RELATION AVEC UNE DISPOSITION DU PRÉSENT CONTRAT, MÊME EN CAS DE FAUTE, DE DÉLIT (Y COMPRIS LA NÉGLIGENCE), LA RESPONSABILITÉ STRICTE, LA RUPTURE DE CONTRAT OU VIOLATION DE LA GARANTIE D'ACER OU DE SES FOURNISSEURS OU CONCÉDANTS DE LICENCE, ET MÊME SI ACER ET SES FOURNISSEURS ET CONCÉDANTS ONT ÉTÉ AVISÉS DE LA POSSIBILITÉ DE TELS DOMMAGES.

LIMITE DE RESPONSABILITÉ ET DE RECOURS

NONOBSTANT TOUT DOMMAGE QUE VOUS POURRIEZ SUBIR POUR QUELQUE RAISON QUE CE SOIT (Y COMPRIS, MAIS PAS SEULEMENT, TOUS LES DOMMAGES ÉNUMÉRÉS CI-DESSUS ET TOUT DOMMAGE DIRECT OU GÉNÉRAL), L'ENTIÈRE RESPONSABILITÉ D'ACER, SES FOURNISSEURS ET SES CONCÉDANTS DE LICENCE, EN VERTU DES DISPOSITIONS DE CE CONTRAT, ET VOTRE RECOURS EXCLUSIF POUR TOUT CE QUI PRÉCÈDE, DOIT ÊTRE LIMITÉE AU MONTANT TOTAL PAYÉ PAR VOUS POUR LE LOGICIEL. LES LIMITES, EXCLUSIONS ET DÉCHARGES PRÉCÉDENTES (Y COMPRIS LES EXCLUSIONS DE GARANTIES ET DE L'EXCLUSION DES DOMMAGES ACCESSOIRES, INDIRECTS ET DE CERTAINS AUTRES DOMMAGES CI-DESSUS) S'APPLIQUENT À LA MESURE MAXIMALE PERMISE PAR LA LOI APPLICABLE, MÊME SI UN RECOURS N'ATTEINT PAS SON BUT ESSENTIEL, À CONDITION, TOUTEFOIS, QUE CERTAINES JURIDICTIONS N'AUTORISANT PAS L'EXCLUSION OU LA LIMITE OU LA RESPONSABILITÉ POUR DOMMAGES INDIRECTS OU CONSÉCUTIFS, LA LIMITE CI-DESSUS PEUT NE PAS S'APPLIQUER À VOUS.

#### **RÉSILIATION**

Sans préjudice de tous autres droits, Acer pourra immédiatement résilier le présent Contrat sans préavis si vous n'en respectez pas les termes et les conditions.

Dans ce cas, vous devez :

- 1. Cesser toute utilisation du Logiciel ;
- 2. Détruire ou retourner à Acer l'original et toutes copies du Logiciel ; et
- 3. Supprimer le logiciel de tous les téléphones sur lesquels il était résident.

Toutes les exclusions de garantie et la limite de responsabilité énoncées dans le présent Contrat survivront après la résiliation du présent Contrat.

#### **GÉNÉRAL**

Le présent Contrat représente le contrat complet entre vous et Acer en ce qui concerne cette licence pour le Logiciel et remplace tous les contrats antérieurs, les communications, propositions et représentations entre les parties et prévaut sur toute disposition contradictoire ou additionnelle de tout autre devis, commande, reconnaissance ou communication similaire. Le présent Contrat peut être modifié que par un document écrit signé par les deux parties. Si toute disposition du présent Contrat est jugée par un tribunal de juridiction compétente comme contraire à la loi, cette disposition sera appliquée dans toute la mesure permise et les dispositions restantes du présent Contrat resteront en vigueur et de plein effet.

#### **DISPOSITIONS COMPLÉMENTAIRES APPLICABLES AUX LOGICIELS ET SERVICES DE TIERS**

Les logiciels fournis ci-dessous par les concédants de licence ou fournisseurs d'Acer (« Logiciel tiers ») sont mis à votre disposition pour votre usage personnel et non commercial uniquement. Vous ne pouvez pas utiliser les Logiciel tiers de quelque manière qui pourrait endommager, désactiver, surcharger ou compromettre les services fournis par les concédants de licence ou fournisseurs d'Acer ci-dessous (les « Services tiers »). En outre, vous ne pouvez pas utiliser les Logiciel tiers de quelque manière qui pourrait interférer avec l'utilisation et la jouissance d'une autre partie des Services tiers, ou des services et produits des concédants de licence tiers des concédants de licence ou fournisseurs d'Acer. Votre utilisation des Logiciel tiers et Services tiers est également soumise à des conditions supplémentaires et des politiques qui peuvent être accessibles via notre site Internet mondial.

#### **Politique de confidentialité**

Durant l'inscription, il vous sera demandé de soumettre certaines informations à Acer. Veuillez consultez la politique de confidentialité d'Acer sur **www.acer.com** ou votre site Web Acer local.

#### **INFORMATIONS SUR LES MARQUES COMMERCIALES**

#### **DTS Studio Sound**

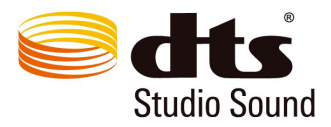

Pour le brevet DTS, voir http://patents.dts.com. Fabriqué sous licence de DTS Licensing Limited. DTS, le Symbole et DTS & le Symbole ensemble sont des marques déposées et DTS Studio Sound est une marque commerciale de DTS, Inc. © DTS, Inc. Tous droits réservés.